**Министерство образования Республики Беларусь**

**Учреждение образования «Гомельский государственный университет имени Франциска Скорины»**

# **О. Е. КОРНЕЕНКО**

# **Учебно-методический комплекс КОМПЬЮТЕРНЫЕ ИНФОРМАЦИОННЫЕ ТЕХНОЛОГИИ**

# **ЧАСТЬ 1**

# **ТЕХНИЧЕСКОЕ И ПРОГРАММНОЕ ОБЕСПЕЧЕНИЕ ИНФОРМАЦИОННЫХ ТЕХНОЛОГИЙ ПРАКТИЧЕСКИЙ РАЗДЕЛ**

**для студентов 1 курса экономических специальностей**

**Гомель 2017**

# **Содержание**

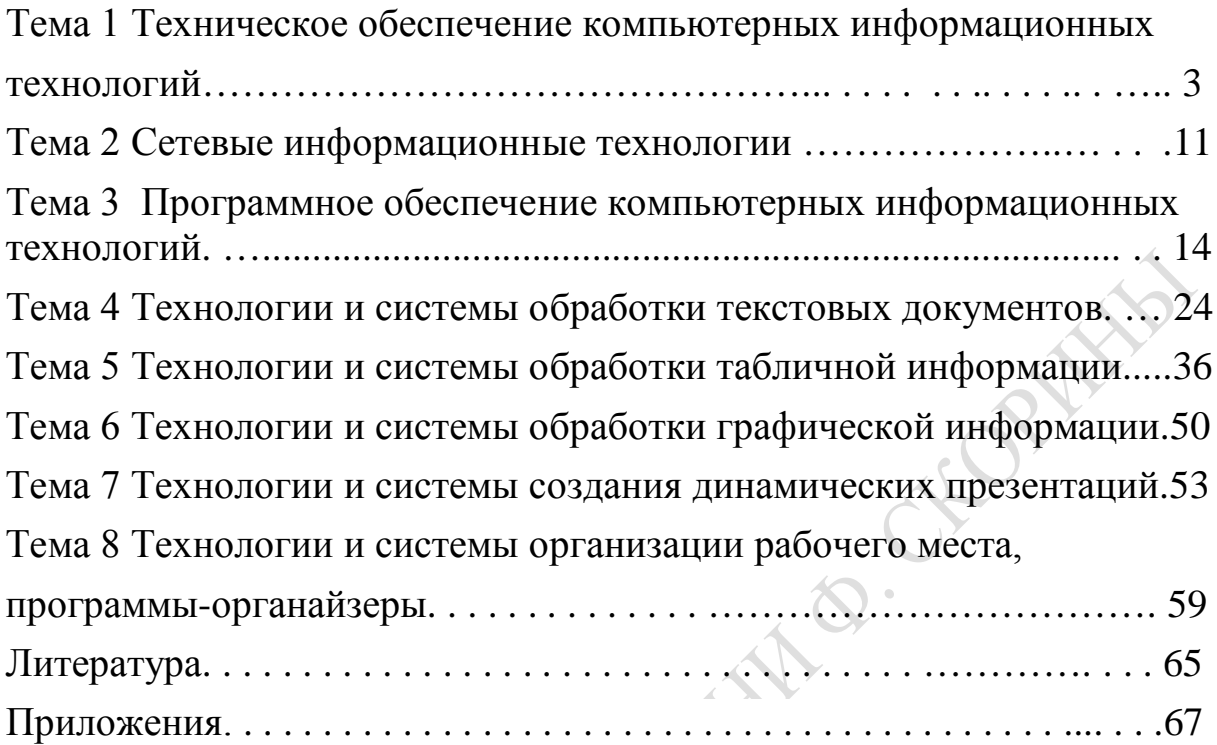

# **Тема 1 Техническое обеспечение компьютерных информационных технологий**

**Лабораторная работа 1** Изучение основных элементов рабочего стола операционной системы Windows

**Цель**: приобретение практических навыков работы с основными элементами рабочего стола операционной системы Windows

# **Задание**

1) Разместите значки, находящиеся на Рабочем столе, в произвольном порядке (перетаскивая мышью)

2) При помощи контекстного меню Рабочего стола упорядочьте их размещение

3) Откройте окно **Корзина**, дважды щелкнув на значке левой клавишей мыши

4) Измените размеры окна **Корзина**

- − по горизонтали
- − по вертикали
- − в двух направлениях одновременно
- 5) Переместите окно **Корзина** в пределах области рабочего стола.

6) Сверните окно Корзина, нажав кнопку - в верхнем правом углу окна. Восстановите окно **Корзина** – кнопка . Закройте окно **Корзина** – кнопка  $\times$ .

7) Откройте окно **Мой компьютер**, дважды щелкнув на значке левой клавишей мыши. Ознакомьтесь с содержимым окна.

8) Последовательно установите для окна **Мой компьютер** следующие режимы отображения информации:

- − Эскизы страниц
- − Плитка
- − Значки
- − Список
- − Таблица

Определите разницу между этими режимами и запишите выводы в раздел «Ход выполнения работы» отчета по лабораторной работе.

9) Закройте окно **Мой компьюте***р.*

10) Установите новые параметры Рабочего стола: в диалоговом окне **Свойства: Экран** рассмотрите и изучите вкладки: **Темы** (выберите тему Windows XP), **Рабочий стол** (установите фоновый рисунок,

расположите его по центру, замостите им весь экран, растяните по экрану), Заставка (выберите любую заставку и подберите для нее параметры).

11) В диалоговом окне Свойства: Дата и время просмотрите текущее число, день недели, месяц, год. Определите день своего рождения на следующий год. Откорректируйте время на системных часах компьютера.

12) После установки новых параметров верните интерфейс в исходное положение.

13) В Главном меню (Пуск/Программы/Стандартные) запустите на выполнение две программы: Блокнот и Калькулятор.

14) Разверните обе программы на весь экран (затем каскадом, слева направо, сверху вниз).

15) Сверните окно одной из программ, а окно второй восстановите до первоначального размера. Затем закройте открытые программы.

16) Создайте ярлык для приложения **Paint** и поместите его на Рабочий стол.

17) Запустите приложение Paint при помощи созданного ярлыка.

18) Поместите ярлык на программу-приложение Paint в меню Программы.

19) Запустите программу Paint из Главного меню.

20) Определите тип процессора и другие характеристики (объем установленной памяти, версию операционной системы, имя компьютера и др.) компьютера, на котором вы работаете.

21) Продемонстрируйте выполненное задание преподавателю.

22) Удалите созданные ярлыки по окончании работы.

23) Оформите и защитите отчёт по лабораторной работе.

# Рекомендации по выполнению лабораторной работы

Операционная система Windows загружается при включении компьютера. Любая версия операционных систем Windows рассчитана на работу в первую очередь с мышью; альтернативным средством управления является клавиатура. На экране указатель мыши чаще всего имеет вид стрелки, направленной влево вверх, которая перемещается на экране при движении мыши.

Основные действия с использованием мыши:

щелчок – быстрое нажатие и отпускание левой кнопки мыши (в результате происходит выделение объекта);

- двойной щелчок - два щелчка, выполненные с малым интервалом времени между ними (в результате действия происходит активизация объекта, например, открытие окна папки или программы);

− *щелчок правой кнопкой* − то же, что и щелчок, но с использованием правой кнопки (вызов контекстного меню);

− *перетаскивание* − перемещение указателя мыши, наведенного на объект при нажатой левой кнопке (обычно сопровождается перемещением экранного объекта, на котором установлен указатель);

− *протягивание* − перетаскивание, при котором происходит не перемещение экранного объекта, а изменение его формы;

− *специальное перетаскивание* − перетаскивание при нажатой правой кнопке мыши (в результате будет отображено меню, в котором необходимо выбрать одну из команд: Копировать, Переместить, Создать ярлык, Отменить);

− *зависание* − наведение указателя мыши на значок объекта или на элемент управления и задержка его на некоторое время (при этом обычно на экране появляется всплывающая подсказка, кратко характеризующая свойства объекта).

Смежные объекты − это группа расположенных рядом объектов.

Несмежные объекты − группы смежных и одиночных объектов, которые не следуют друг за другом.

Выделить смежные объекты можно следующими способами:

1) с помощью протягивания:

− установить курсор мыши рядом с объектом;

− при нажатой левой кнопке мыши протянуть выделенную область на нужное количество объектов;

2) с помощью клавиши Shift:

− выделить первый объект;

− при нажатой клавише Shift щелкнуть на последнем объекте диапазона (все объекты, находящиеся между первым выделенным объектом и последним, будут выделены).

Чтобы выделить два и более несмежных объекта, необходимо:

− выделить первый объект;

− удерживая клавишу Ctrl, щелкать мышью на отдельных объектах.

*Примечание.* Операция выделения объектов требует аккуратности. При нажатой клавише Ctrl или Shift если мышью не щелкнуть, а переместить объект, то произойдет копирование всех выделенных объектов, т. е. появятся их копии или ярлыки. Чтобы исправить оплошность, необходимо выделить получившиеся копии и удалить с помощью клавиши Delete или любым другим способом.

### **Контекстное меню**

Контекстное меню содержит основные команды управления объектом. Для вызова контекстного меню нужно щелкнуть на объекте *правой* кнопкой мыши. Набор команд в контекстном меню изменяется в зависимости от того, на каком объекте выполнен щелчок мышью.

Для упорядочения размещения значков на Рабочем столе вызовите контекстное меню. Для его вызова щелкните на свободном месте Рабочего стола правой кнопкой мыши. Любой объект Windows имеет контекстное меню. Команды контекстного меню Рабочего стола: Упорядочить значки, Обновить, Вставить, Вставить ярлык, Создать, Свойства.

#### **Структура окон**

Окно − один из самых важных объектов ОС Windows XP, который графически отображает содержимое папки. Все операции при работе с компьютером выполняются на рабочем столе или в каком-либо окне.

Окно может существовать в трех состояниях:

− *полноэкранное* − окно развернуто на весь экран;

− *нормальное* − окно занимает часть экрана;

− *свернутое* − окно в свернутом состоянии в виде кнопки на панели задач.

Элементы окон:

1 Заголовок – содержит название программы. С левой стороны заголовка находится значок системного меню, который представляет собой уменьшенную копию значка программы. Системное меню содержит стандартные команды для управления окон:

−Восстановить – восстанавливает размеры развернутого окна, команда доступна только при развернутом окне.

− Переместить – перемещает окно в новое место на экране.

− Размер – увеличивает или уменьшает размер окна.

−Свернуть – сворачивает окно в кнопку на панели задач.

− Развернуть – разворачивает окно на весь экран.

− Закрыть – закрывает окно. Если окно представляет выполняющуюся программу, то её выполнение завершается.

На практике командами системного меню пользуются редко, так как существуют более удобные способы управления окном. Справа от заголовка окна находятся кнопки, которые дублируют команды системного меню:

− свернуть окно. Окно исчезает с экрана, но программа остается работающей.

− развернуть – увеличивает размеры окна до размеров всего экрана. В развернутом окне отображается больше информации: текста, рисунков и т.п.

− восстановить – приводит к восстановлению исходных размеров окна.

− закрыть – приводит к закрытию окна и прекращению работы с программой.

2 Под заголовком находится *полоса меню*, каждый из пунктов которого содержит свои команды. Некоторые команды в меню отображаются серым цветом, это указывает на то, что их нельзя использовать. Большинство команд меню во всех программах Windows применяются к какому-то элементу: файлу, папке, фрагменту текста, таблице и т.п. Обычно перед выполнением таких команд необходимо указать к какому элементу они будут применяться, т.е. необходимо выделить нужный элемент среди множества подобных.

*Часто процедура выделения сводится к простому щелчку мыши на нужном элементе.* 

3 В нижней части окна находится *строка состояния,* в которой появляется краткое сообщение о назначении выбранного меню.

4 Горизонтальная и вертикальная полосы прокрутки.

Горизонтальная расположена над строкой состояния; вертикальная – возле правой границе окна.

Они нужны в тех случаях, когда вся информация не помещается внутри окна и необходимо сдвигать её (прокручивать) в окне вправо – влево или вверх – вниз, чтобы просмотреть по частям. Полосы прокрутки содержат кнопки  $\blacktriangleright$ ,  $\blacktriangleright$ ,  $\blacktriangleright$  и ползунок, указывающий на то, какую часть изображения видит пользователь.

#### **Действия над окнами**

Чтобы изменить размеры окна, необходимо:

− подвести указатель мыши к любой стороне или углу окна так, чтобы указатель мыши превратился в двустороннюю черную стрелку;

− осуществить перетягивание рамки (протягивание) при нажатой левой кнопке мыши.

Окно в нормальном состоянии по экрану можно переместить перетаскиванием строки заголовка при нажатой левой кнопке мыши.

Закрыть окно можно одним из следующих способов:

− щелкнуть на кнопке **Закрыть**

− нажать одновременно комбинацию клавиш Alt+F4;

− выбрать в меню **Файл** команду **Закрыть.**

Для изменения размеров окна **Корзина**:

− установите указатель мыши на границу окна (рамку) или на угол окна, в зависимости от нужного направления изменения размера окна;

− указатель мыши примет вид двунаправленной стрелки;

− нажмите левую кнопку мыши и, удерживая ее нажатой, перетаскивайте границу или угол окна до тех пор, пока окно не приобретет нужный размер;

− отпустите кнопку мыши.

Для перемещения окна **Корзина** в пределах области рабочего стола:

− установите указатель мыши на строку Заголовка окна

В Корзина

 $\Box$  $\Box$  $\times$ 

− нажмите левую кнопку мыши и, удерживая ее нажатой, перетаскивайте окно

− отпустите кнопку мыши.

Для изменения режимов отображения информации окна Мой компьютер:

− выберите в меню команду **Вид→** установите разные режимы отображения информации**.**

**или**

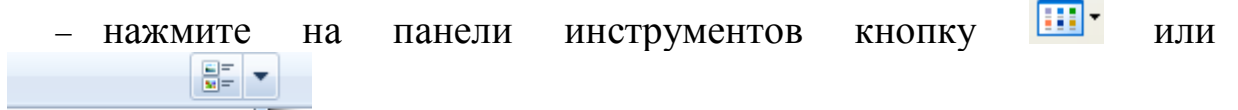

Изменить представление. в Windows 7 и установите разные режимы отображения информации**.**

Для изменения параметров окна:

− выберите **Пуск** → **Настройка**→**Панель управления→Экран** (**Пуск** → **Панель управления** → **Оборудование и звук→Экран** в Windows 7)

**или**

− щёлкните правой клавишей мыши на **Рабочем столе** Windows

− в появившемся меню щёлкните на пункте **Свойства**

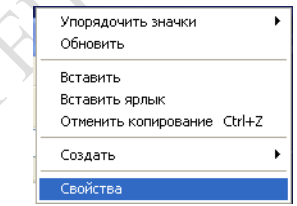

− выполните необходимые настройки

− закройте окно

Для просмотра и изменения свойств даты и времени выберите:

− **Пуск** →**Настройка**→**Панель управления→Дата и время**  (**Пуск** → **Панель управления** → **Часы, язык и регион →Дата и** 

#### **время** в Windows 7)

**или**

− дважды (один раз в Windows 7) щёлкните левой клавишей мыши на часах в правом нижнем углу экрана

− в появившемся диалоговом окне **Свойства: Дата и время** (**Изменение настроек даты и времени: Дата и время** в Windows 7) выполните необходимые настройки.

− закройте окно

**или**

− выполните аналогичные действия с помощью команды **Настройка даты/времени** в контекстном меню.

Для того чтобы упорядочить размещение открытых окон на Рабочем столе, воспользуйтесь контекстным меню **Панели задач**, опции которого позволяют на Рабочем столе разместить окна (на выбор), а также определить их свойства: каскадом, слева направо, сверху вниз, свернуть все. Установите указатель мыши на строку **Панели задач** внизу экрана и щелкните правой клавишей мыши. Команда **Свойства** открывает управление меню **Панели задач**.

Закрыть программу можно одним из способов:

− щелкнув по кнопке **3акрыть**

− выполнив команду **Выход** в меню **Файл**

− нажав комбинацию клавиш **Alt+F4**.

Размещение ярлыка на Рабочем столе возможно при помощи программы Проводник или папки Мой компьютер:

− выделите объект (файл, программу, папку, принтер или компьютер), для которого необходимо создать ярлык;

− выберите в меню **Файл** команду **Создать ярлык** (или используйте контекстное меню);

− перетащите ярлык на Рабочий стол с помощью мыши.

Для того чтобы изменить параметры ярлыка (например, размер открываемого окна или комбинацию клавиш, которые используют для его открытия), откройте контекстное меню ярлыка и выберите в нем команду **Свойства**.

Для того чтобы удалить ярлык, перетащите его в корзину или используйте команду меню **Удалить** контекстного меню. На сам объект удаление ярлыка не влияет.

Для размещения программы в Главном меню кнопки Пуск или меню Программы можно выполнить следующие действия:

− щелкните по кнопке **Пуск** и выберите в Главном меню пункт **Настройка**;

− выберите пункт **Панель задач** и откройте вкладку **Меню Пуск,**

нажмите кнопку **Настроить**;

- − щелкните по кнопке **Добавить**, а затем − по кнопке **Обзор**;
- − найдите нужную программу, выделите ее и нажмите **ОК**;

− далее следуйте указаниям мастера создания ярлыка (щелкните по кнопке **Далее,** дважды щелкните по нужной папке в структуре меню, введите в поле название новой команды, добавляемой в меню, и щелкните по кнопке **Готово;** при необходимости выберите для программы значок, а затем щелкните по кнопкам **Готово** и **ОК)**

#### **или**

− самый простой способ заключается в использовании действия *перетаскивание*.

Для удаления программы из Главного меню или меню Программы:

− щелкните по кнопке Пуск и выберите в Главном меню пункт **Настройка**;

− выберите пункт Панель задач и откройте вкладку **Меню Пуск,**  нажмите кнопку **Настроить**;

− щелкните по кнопке **Удалить**, а затем найдите в структуре меню удаляемую программу и щелкните по кнопкам **Удалить** и **3акрыть** (для того чтобы открыть меню, щелкните стоящий рядом с ним знак «+» или дважды щелкните по пункту меню. Некоторые меню, например Стандартные, содержат подменю. В этом случае, чтобы добраться до нужного пункта, необходимо развернуть всю структуру. Выделите удаляемый пункт меню и щелкните по кнопке **Удалить.** При этом удаляется только ярлык, созданный в меню. Сама программа остается на диске.)

#### **Панель управления**

Для вызова панели управления необходимо в главном меню системы **Пуск** выбрать пункт **Настройка,** затем − **Панель управления,** появится список объектов, подлежащих настройке: **Дата и время, Панель задач и меню «Пуск», Принтеры и факсы, Телефон и модем, Игровые устройства, Клавиатура, Мышь, Установка и удаление программ, Шрифты, Экран и др.** 

В различных версиях операционной системы Windows список объектов может отличаться, может быть иначе сгруппирован. Например, в Windows 7 это: **Система и безопасность, Сеть и Интернет, Оборудование и звук, Программы, Учетные записи пользователей, Оформление и персонализация, Часы, язык и регион, Специальные возможности**.

Определим тип процессора компьютера, на котором вы работаете, и другие его характеристики, для чего:

− вызовем диалоговое окно свойств объекта Рабочего стола **Мой** 

**компьютер,** используя контекстное меню;

− на вкладке **Общие** диалогового окна **Свойства, Система** прочитаем информацию о типе процессора ПК, на котором вы работаете:

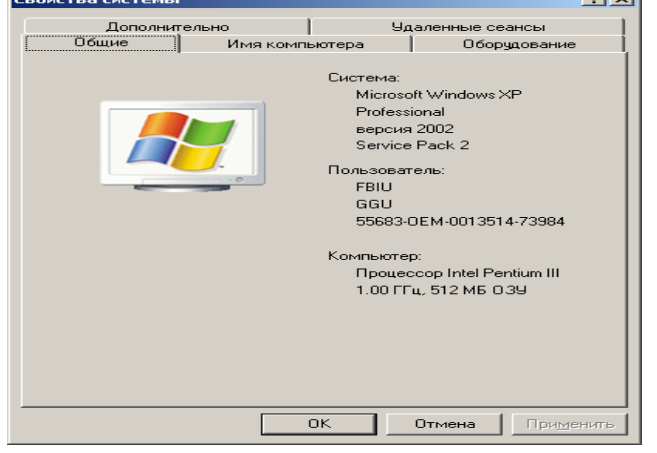

Рисунок 1 − Окно **Свойства системы**

# **или** в Windows 7

− вызовем диалоговое окно свойств объекта **Компьютер** меню **Пуск,** используя контекстное меню:

**HORMAN** 

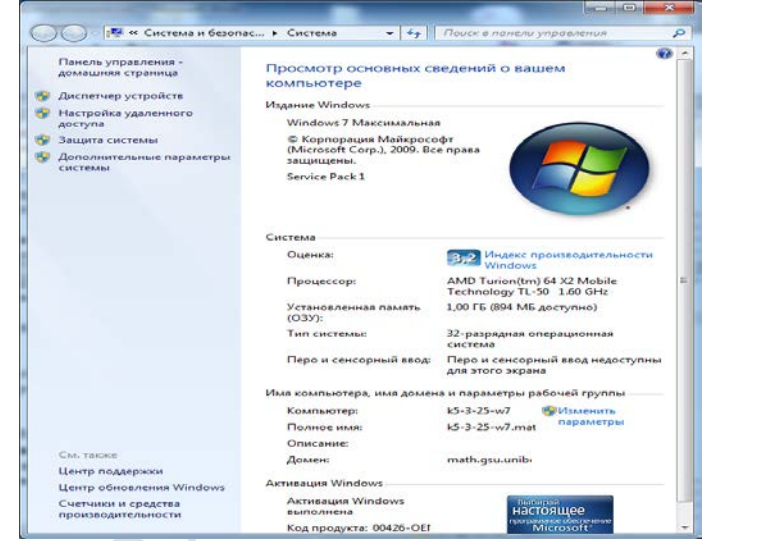

Рисунок 2 − Окно **Свойства системы** в Windows 7

# **Тема 2 Сетевые информационные технологии**

**Лабораторная работа 1** Настройка основных параметров браузера, загрузка Web-страниц, перемещение по гипертекстовым ссылкам, сохранение информации в разных форматах

**Цель**: приобретение практических навыков работы с браузером Internet Explorer

### **Задание**

1) Загрузите **Internet Explorer**.

2) Настройте следующие параметры браузера:

− Включите/Отключите отображение подписей к кнопкам на панели инструментов

− Отключите/Включите загрузку мультимедийного содержимого

− Установите в качестве домашней (стартовой) страницы [http://www.tut.by](http://www.tut.by/)

− Настройте папку **Журнал** для хранения ссылок на посещённые страницы в течение 10 дней

− Установите MS Outlook Express в качестве программы, которая будет автоматически использоваться для работы с электронной почтой и группами новостей.

3) Перейдите на домашнюю страницу.

4) Используя возможности поисковой системы Googlе:

− найдите сайт, посвящённый музеям Гомельской области;

− сохраните рисунок карты Гомельской области, расположенный на текущей странице в виде файла под именем **Карта** в своей папке;

− в соответствии со своим вариантом, соответствующим порядковому номеру в списке журнала группы (приложение 1), найдите описание экспозиций музея;

− сохраните текст текущей страницы в виде файла в текстовом формате в своей папке;

− создайте на этой странице гиперссылку на главную страницу сайта данного музея и другую гиперссылку на файл **Карта**;

− в соответствии со своим вариантом (приложение 2), найдите информацию (функции, задачи, нормативные акты, которыми руководствуется учреждение в своей деятельности, адреса) о республиканском органе государственного управления;

− сохраните найденную страницу в виде файла в формате HTML в своей папке;

− в соответствии со своим вариантом (приложение 3), найдите информацию об определенной предметной области;

− сохраните найденную страницу целиком (текст и объекты, размещённые на Web-странице) в своей папке.

5) Просмотрите и сравните сохраненные в своей папке файлы.

6) Оформите и защитите отчёт по лабораторной работе. В отчете сформируйте оглавление структуры отчета по пунктам задания, создайте ссылки на описание процесса выполнения каждого пункта и обратно в оглавление (ссылки на «место в документе»).

# **Рекомендации по выполнению лабораторной работы**

Запуск браузера Internet Explorer: **Пуск / Программы / Internet Explorer**

Включение/Отключение отображения подписей к кнопкам на панели инструментов: **Вид / Панели инструментов / Настройка … /** в поле **Текст кнопки:** выберите **Отображать подписи к кнопкам /**  кнопка **Закрыть**

Отключение/Включение загрузки мультимедийного содержимого Web-страниц: **Сервис / Свойства обозревателя… /** вкладка **Дополнительно /** в блоке **Мультимедиа** установите(либо снимите) флажки **Воспроизводить анимацию, Воспроизводить видео, Воспроизводить звуки, Отображать рисунки / ОК**

Установка домашней (стартовой) страницы: **Сервис / Свойства обозревателя… /** вкладка **Общие /** раздел **Домашняя страница** поле **Адрес / ОК**

Настройка папки **Журнал** для хранения ссылок на посещённые страницы: **Сервис / Свойства обозревателя… /** вкладка **Общие /**  раздел **Журнал /** поле **Сколько дней хранить ссылки / ОК**

Установка программы, которая будет автоматически использоваться для работы с электронной почтой и группами новостей: **Сервис / Свойства обозревателя… /** вкладка **Программы /** раздел **Программы Интернета /** поля **электронная почта:, группы новостей / ОК**

Сохранение рисунка, расположенного на Web-странице: щёлкните правой клавишей мыши по рисунку **/** в контекстном меню выберите **Сохранить рисунок как**… / кнопка **Сохранить**

Сохранение информации с Web-страниц: **Файл / Сохранить как… /** укажите место, где следует сохранить информацию и имя файла **/**  выберите **Тип файла** (Текстовый файл (\*.txt); Веб-страница, только HTML(\*.htm; \*.html); Веб-страница, полностью (\*.htm; \*.html)) **/** выберите **Вид кодировки : кириллица (Windows) /** кнопка **Сохранить.**

Для создания гиперссылки используется соответствующая кнопка вкладки **Вставка** Microsoft Word:

| Файл                          | Главная                                | Вставка           | Разметка страницы                                        | Ссылки | Рассылки           | Рецензирование                                    |            | Надстройки<br>Вид             |          |
|-------------------------------|----------------------------------------|-------------------|----------------------------------------------------------|--------|--------------------|---------------------------------------------------|------------|-------------------------------|----------|
| $\frac{m}{2}$                 |                                        |                   | 비의<br><b>KI</b><br>$\sim$                                |        |                    | $\circ$ i +                                       | 2 Закладка | <b>В</b> Гиперссылка          |          |
| Титульная                     | Пустая<br>страница ▼ страница страницы | Таблица<br>Разрыв |                                                          |        |                    | Рисунок Картинка Фигуры SmartArt Диаграмма Снимок |            | [5] Перекрестная ссылка       | B<br>кол |
|                               | Страницы                               | Таблицы           |                                                          |        | <b>Иллюстрации</b> |                                                   |            | Ссылки<br>$\overline{2}$<br>x |          |
| $\mathsf{L}\text{-}$          | Вставка гиперссылки                    |                   |                                                          |        |                    |                                                   |            |                               |          |
| .<br>S                        | Связать с:                             | Текст:            |                                                          |        |                    |                                                   |            | Подсказка                     |          |
| $\qquad \qquad -$<br>$\Xi$    | 蘭<br>файлом, веб-,                     | Папка:            | Мой компьютер<br>لتكن                                    |        |                    | D<br>$\overline{\phantom{a}}$                     | G          |                               |          |
| Ω<br>$\overline{\phantom{a}}$ | <u>с</u> транице <u>й</u>              | текущая<br>папка  | My Documents<br>Общие документы                          |        |                    |                                                   |            | Закладка                      |          |
| g<br>$\overline{\phantom{a}}$ | Ç<br>местом в                          | просмотрен-       | (С:) Локальный диск<br>(D:) Локальный диск               |        |                    |                                                   |            | Выбор рамки                   |          |
| $\qquad \qquad -$<br>4        | документе                              | ные<br>страницы   | 4<br>(E:) DVD-RAM дисковод<br><u>E</u> (G:) Съемный диск |        |                    |                                                   |            |                               |          |
|                               | <b>HOBbIM</b>                          | последние         |                                                          |        |                    |                                                   |            |                               |          |
| ņ                             | документом                             | файлы             |                                                          |        |                    |                                                   |            |                               |          |
| Ξ                             | da.                                    | Адрес:            |                                                          |        |                    |                                                   | ▼          |                               |          |
| $\qquad \qquad -$             | электронной<br>почтой                  |                   |                                                          |        |                    |                                                   |            |                               |          |
| Þ<br>$\qquad \qquad -$        |                                        |                   |                                                          |        |                    |                                                   | ОК         | Отмена                        |          |

Рисунок 3 – Окно Вставка гиперссылки

Для создания ссылки на «место в документе» сначала нужно создать закладку (рисунок 3).

#### $3^{\circ}$ обеспечение Тема Программное компьютерных информационных технологий

Лабораторная работа 1 Работа с файловой системой компьютера средствами приложения «Проводник Windows»

Цель: приобретение практических навыков работы с файловой системой компьютера в среде операционной системы Windows

# Задание

1) Уберите с рабочего стола и вновь восстановите значок Мой **КОМПЬЮТЕР** 

2) Откройте окно программы Проводник.

3) Поочерёдно просмотрите и сравните структуру папок Мои документы (Документы в Windows 7) и Мой компьютер (Компью- $Tep$ ).

4) Просмотрите структуру всех имеющихся на компьютере дисков (кроме съёмных).

5) Используя меню **Вид**→ **Панели инструментов,** уберите **Адресную строку** и панель инструментов **Обычные кнопки.**

6) Сделайте так, чтобы **Проводник** содержал и адресную строку, и панель инструментов.

7) Используя меню **Вид**→ **Панели инструментов,** уберите / восстановите подписи к обычным кнопкам.

8) На сервере в своей папке создайте папку с именем **Документы\_Фамилия-студента**.

9) В своей папке создайте документ Microsoft Word, присвоив ему имя **Договор\_Фамилия-студента**. В файле **Договор\_Фамилиястудента** наберите текст документа «Договор на конъюнктурные исследования рынка» (приложение 4) с использованием многоуровневого нумерованного списка так, чтобы он полностью совпадал с оригиналом (нумерация разделов и подразделов, параметры форматирования шрифта и абзацев).

10) Распечатайте набранный текст на принтере.

11) Измените вид значка папки **Документы\_Фамилия-студента**  на любой другой.

12) Скопируйте папку **Документы\_Фамилия-студента** на флэшку либо другой внешний носитель информации.

13) Переименуйте скопированную на флэшку папку из **Документы\_Фамилия-студента** в **Договоры\_Фамилия-студента**.

14) Покажите результаты выполненной работы преподавателю и удалите все **созданные вами** папки.

15) Закройте окно программы **Проводник**, нажав кнопку в верхнем правом углу окна программы **Проводник**.

16) Оформите и защитите отчет по лабораторной работе.

# **Рекомендации по выполнению лабораторной работы**

**Проводник** − это служебная программа, относящаяся к категории диспетчеров файлов. Она предназначена для навигации по файловой структуре компьютера и ее обслуживания. **Проводник** полностью внедрен в операционную систему Windows. Окно программы **Проводник** имеет две рабочие области: левую панель − панель папок и правую панель − панель содержимого.

Программу **Проводник** можно запустить:

1) с помощью команды контекстного меню кнопки **Пуск, Проводник;**

2) с помощью команды **Проводник** контекстного меню значка **Мой компьютер.** 

Навигацию по файловой структуре выполняют на левой панели окна **Проводник,** на которой показана структура папок. Папки могут быть развернуты или свернуты, а также раскрыты или закрыты. Если папка имеет вложенные папки, то на левой панели рядом с папкой отображается узел, отмеченный знаком « + ». Щелчок на узле разворачивает папку, при этом значок узла меняется на «− », таким же образом папки и сворачиваются. Для того чтобы раскрыть папку, надо щелкнуть на ее значке. Содержимое раскрытой папки отображается на правой панели.

Поиск файлов и папок осуществляется с помощью диалогового окна **Поиск.**

Чтобы вызвать диалоговое окно поиска, необходимо в окне программы **Проводник** на панели инструментов **Обычные кнопки**  щелкнуть на кнопке **Поиск** .

Маска − это условие (шаблон) для поиска файла с использованием символов «\*» и «?». Знак «\*» заменяет любое количество символов в маске в пределах от 1 до 211, знак «?» – один произвольный символ или его отсутствие.

Примеры создания масок:

\*. \* − поиск всех файлов из указанного диапазона поиска;

\*. doc − поиск всех файлов с расширением doc;

???. \* − поиск всех файлов с именем не более чем из трех символов;

а\*. \* − поиск всех файлов, имена которых начинаются на букву «а».

Существует несколько способов создания папки:

1) с помощью меню Файл:

− на левой панели окна программы **Проводник** выделить папку, внутри которой планируется создать новую;

− выбрать в меню **Файл** команду **Создать**→ **Папку;**

− на правой панели появится значок папки с названием **Новая папка;**

− название выделено, и в таком состоянии ей можно присвоить любое имя;

− нажать кнопку Enter.

2) с помощью контекстного меню:

− на левой панели Проводника выделить папку, внутри которой будет создана новая папка;

− указатель мыши перевести на правую панель;

− в свободном от значков месте на правой панели вызвать контекстное меню;

− выбрать в контекстном меню команду **Создать**→ **Папку;**

− на правой панели появится значок папки с названием Новая папка;

− название выделено, и в таком состоянии папке можно присвоить любое имя;

− нажать кнопку Enter.

После того как папка будет создана, она войдет в состав файловой структуры, отображаемой на левой панели.

### **Копирование объектов**

Источник − папка, из которой копируют или вырезают ее содержимое (файлы или другие папки).

Приемник − папка, в которую копируют или вставляют содержимое источника.

Копирование − действие над объектом (файлом, папкой, приложением), в результате которого сам объект находится в источнике, а его копия в приемнике.

Перемещение − действие над объектом (файлом, папкой, приложением), в результате которого источник не содержит объект, а приемник содержит.

Скопировать файлы и папки можно несколькими способами:

1) с помощью контекстного меню:

− выделить в источнике объекты;

− вызвать контекстное меню выделенных объектов и выбрать команду **Копировать;**

− открыть приемник;

− щелкнуть правой кнопки мыши на свободном от значков месте и в появившемся меню выбрать команду **Вставить;**

2) с помощью панели инструментов **Стандартная:**

− выделить в источнике объекты;

− щелкнуть на кнопке **Копировать ;**

− открыть приемник;

− щелкнуть на кнопке **Вставить .**

# **Копирование объектов на внешний носитель информации (например, флэшку):**

−Щёлкните правой клавишей мыши на значке предназначенной для копирования папки, вызвав контекстное меню

−Выберите в контекстном меню команду **Отправить→ Имя внешнего носителя**

3) Копирование выполняют методом перетаскивания значка объекта из правой панели **Проводника** в левую панель, для этого необходимо:

− на левой панели найти и раскрыть источник, чтобы на правой был виден копируемый объект;

− на левой панели найти приемник, но не раскрывать его;

− копируемый объект специальным перетаскиванием переместить с правой панели в левую на значок папки-приемника. Эта операция требует аккуратности, поскольку попасть одним значком точно на другой нелегко. Для контроля точности попадания надо следить за названием папки-приемника. В тот момент, когда наведение выполнено правильно, подпись значка меняет цвет.

4) с помощью клавиатуры:

− открыть источник, выделить файлы и папки;

− выбрать сочетание клавиш **Ctrl+С** для копирования в буфер;

− открыть папку-приемник и поместить в нее объект из буфера обмена, выбрав сочетание клавиш **Ctrl+V** для вставки из буфера.

#### **Переименование файлов и папок**

Переименовать файлы и папки как в окне **Мой компьютер,** так и в окне программы Проводник можно несколькими способами:

1) с помощью мыши:

− щелкнуть два раза левой кнопкой мыши на имени объекта с небольшим интервалом;

− в имени файла появится мигающий курсор;

− ввести новое имя и нажать Enter.

2) с помощью контекстного меню:

− щелкнуть правой кнопкой мыши на выделенном объекте;

− в появившемся меню выбрать команду **Переименовать;**

− ввести новое имя и нажать Enter.

3) с помощью меню **Файл:**

− выделить объект, подлежащий переименованию;

− в меню **Файл** выбрать команду **Переименовать;**

− ввести новое имя и нажать Enter.

Чтобы убрать с рабочего стола и вновь восстановить значок **Мой компьютер** следует

−Щёлкнуть правой клавишей мыши на *Рабочем столе* Windows

−В появившемся меню щёлкнуть на пункте *Свойства*

<sup>−</sup> выделить объект, подлежащий переименованию;

− Перейти на вкладку *Рабочий стол*

− Нажать кнопку [Настройка рабочего стола]

– Установить либо снять пометку возле надписи И Мойкомпьютер

Для создания многоуровневого нумерованного списка:

−Выберите соответствующую вкладку меню **Формат**→ **Списки или**

– Используйте кнопку <sup>}</sup> на панели инструментов.

Для изменения уровня в списке можно воспользоваться кнопками  $\equiv$   $\equiv$  (уменьшить/увеличить отступ).

Для сохранения текста нажмите кнопку «Сохранить» на стандартной панели инструментов текстового редактора Word. При сохранении документа не забывайте верно указывать путь для сохранения. В противном случае сохранение произойдет по месту, которое задано по умолчанию, например, на диске С: в папку Мои документы.

Для распечатки набранного текста на принтере:

1 способ:

− Находясь в текстовом редакторе, выполните команду **Файл→ Печать**

2 способ:

− Находясь в **Проводнике**, пометьте имя предназначенного для копирования файла и выполните команду **Файл→ Печать (**в Windows 7 нажмите в строке меню кнопку **Печать**).

Чтобы закрыть окно текстового редактора Microsoft Word, нажмите кнопку  $\mathbb{Z}$  в верхнем правом углу окна редактора Word либо комбинацию клавиш Alt+F4.

Чтобы изменить значок папки, необходимо:

− щелкнуть правой кнопкой мыши на ярлыке;

− в контекстном меню выбрать пункт **Свойства,** появится диалоговое окно **Свойства;**

− в появившемся окне выбрать вкладку **Настройка;**

− щелкнуть на кнопке **Сменить значок,** появится следующее диалоговое окно **Смена значка;**

− в появившемся окне выбрать значок и щелкнуть на кнопке ОК (для выбора значка из другого файла используется кнопка **Обзор);**

− в диалоговом окне **Свойства** щелкнуть на кнопке ОК.

Удаление файлов и папок в **Проводнике** осуществляется так же, как в любом другом окне. Разница состоит лишь в том, что работа по удалению начинается с навигации. На левой панели открывают папку,

содержащую удаляемый объект, а на правой панели выделяют объект или группу объектов для удаления.

Удаление объектов можно выполнить несколькими способами:

1) классический способ − с помощью меню **Файл** команды **Удалить** (если ни один объект не выделен, эта команда не активизируется);

2) с помощью кнопки Удалить **X** на панели инструментов Обыч**ные кнопки;**

3) с помощью контекстного меню - щелкнуть правой кнопкой мыши на удаляемом объекте и в контекстном меню выбрать команду Удалить;

4) с помощью клавиши Delete (самый быстрый способ).

Папка **Мой компьютер** предоставляет пользователю возможность настраивать параметры компьютера и управлять его файловой системой. Ее значок обычно располагается в левом верхнем углу рабочего стола. Для того чтобы открыть папку **Мой компьютер***,* дважды щелкните мышью на ее значке на рабочем столе **Windows.** В окне папки располагается набор значков, соответствующих имеющимся на компьютере дискам.

Система работы пользователя по управлению файлами, папками, дисками средствами приложения «Мой компьютер» аналогична ранее рассмотренной работе через приложение «Проводник».

**Лабораторная работа 2** Работа с файлами и каталогами средствами программной оболочки Total Commander

**Цель**: приобретение практических навыков работы с файловой системой компьютера в среде программной оболочки Total Commander

#### **Задание**

*Перед выполнением задания необходимо на сервере в своей папке создать папку LAB4. В среде оболочки операционной системы Total Commander с помощью функциональных клавиш выполните следующие действия.*

1) Откройте окно программы-оболочки Total Commander. Ознакомьтесь со структурой и содержимым окна. Запишите в отчет по лабораторной работе назначение функциональных клавиш. Ознакомьтесь с командами главного меню.

2) Дайте ответы на вопросы и запишите их в отчет по лабораторной работе:

1 Как в Total Commander сменить диск на правой панели?

2 Как в Total Commander поменять местами панели?

3 Как в Total Commander осуществить сортировку файлов на панели по имени (по расширению, без сортировки)?

4 Каковы в Total Commander назначение и ключи командной строки?

5 Как в Total Commander осуществить поиск файлов?

6 Как в Total Commander установить краткий формат отображения файлов и папок?

7 Как в Total Commander можно пометить (выделить цветом) один файл (папку)?

8 Как в Total Commander можно пометить (выделить цветом) несколько файлов (папок)?

9 Как в Total Commander узнать общий информационный объем папки?

10 Как в Total Commander провести архивацию и разархивацию файлов (папок)?

3) В каталоге **LAB4** создайте каталог **Фамилия\_студента**

4) В каталоге **Фамилия\_студента** создайте каталог **Имя\_студента**. Например, если студент – Иван Сидоров из группы ЭУ-11, то должна быть создана следующая структура:

**Mdir\_server:\…\Gu11**

# **ISIDOROV**

# **LAB4**

# **SIDOROV**

#### **IVAN**

5) В каталоге **Фамилия\_студента** создайте **текстовый** файл **фамилия\_студента.txt**, содержащий следующую информацию:

**Лабораторная работа №4**

# **по дисциплине «Компьютерные информационные технологии» по теме: «Работа с файлами и каталогами средствами программной оболочки Total Commander» выполнил(-а) студент(-ка) группы «номер группы»**

6) В каталоге **Имя\_студента** создайте **текстовый** файл **имя\_студента.txt**, содержащий следующую информацию:

# **«Фамилия, имя, отчество студента», «номер зачетной книжки», Преподаватель: «Фамилия, имя, отчество преподавателя», «дата выполнения»**

7) С помощью внутренней команды операционной системы MS DOS объедините два созданных текстовых файла в файл инициалы студента.txt и поместите его в каталог Фамилия студента.

Сохраните вид экрана с результатом верно выполненной команды в своей папке LAB4 на сервере в файл результат. doc.

8) Далее вновь с помошью функциональных клавиш файл инициалы студента.txt скопируйте в каталог Имя\_студента с именами инициалы1 студента.txt, инициалы2 студента.txt.

9) Файл инициалы студента.txt переименуйте в файл **КИТ.txt**.

10) Выведите на экран в левой панели содержимое каталога Фамилия студента, а в правой – каталога Имя студента. Сохраните вид экрана в своей папке LAB4 на сервере в файл результат студента. doc (добавьте изображение к уже имеющемуся там).

11) Файл инициалы1 студента.txt откройте в текстовом редакторе Microsoft Word и в произвольном месте вставьте в текст рисунок Microsoft Clip Gallery так, чтобы текст обтекал рисунок со всех сторон. Например,

# Лабораторная работа №4

# по дисциплине «Компьютерные информационные технологии»

по теме: «Работа с ствами программной обовыполнил(-а) студент(-«Фамилия, имя, отче-

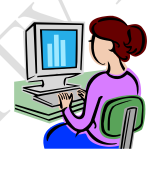

файлами и каталогами средлочки Total Commander» ка) группы «номер группы» ство студента», «номер зачет-

#### ной книжки»,

Преподаватель: «Фамилия, имя, отчество преподавателя», «дата выполнения»

12) Заархивируйте Фамилия студента каталоги  $\boldsymbol{M}$ Имя студента, присвоив архиву имя Лаб4, и поместите созданный архив в каталог LAB4.

13) На Рабочем столе Windows создайте папку Группа (напишите название своей группы) и скопируйте в неё архив.

- 14) Разархивируйте архив Лаб4.
- 15) Покажите преподавателю полностью выполненное задание.
- 16) Удалите каталог **LAB4**.
- 17) Оформите и защитите отчет по лабораторной работе.

# Рекомендации по выполнению лабораторной работы

Для ответа на поставленные вопросы воспользуйтесь Справкой (нажмите функциональную клавишу F1).

Для создания нового каталога:

- выведите на экран содержимое папки, в которой нужно создать вложенную папку;

- нажмите функциональную клавишу  $F7$ ;

- введите имя папки и нажмите [Enter].

Для создания текстового файла:

- нажмите комбинацию клавиш Shift+F4;

- введите имя файла и нажмите Enter:

- введите текст и сохраните его (выберите меню Файл  $\rightarrow$  Сохранить или нажмите комбинацию клавиш Ctrl+S).

Для объединения с помощью внутренней команды операционной системы MS DOS двух созданных текстовых файлов в один файл в меню Total Commander Инструменты выберите команду Запустить **сеанс DOS** и в открывшемся окне в командной строке введите правильную команду по следующему формату:

#### имя файла1+имя файла2+...+имя файлаN Copy  $HO$ вое имя файла

Для сохранения вида экрана нужно:

- сначала в зависимости от ситуации нажать PrintScreen (вид всего экрана) или Alt+PrintScreen (вид активного окна);

- в текстовом редакторе Microsoft Word вставить изображение из буфера обмена (меню Правка  $\rightarrow$  Вставить или комбинация клавиш  $Ctrl+V$ ).

Для архивации каталогов:

- выделите имена предназначенных для упаковки каталогов и нажмите Alt+F5;

- выберите архиватор;

- введите имя архива и путь для его размещения, нажмите кнопку  $\alpha$ K.

Для извлечения информации из архива:

- выделите имя архива, предназначенного для распаковки, и нажмите Alt+F9;

- введите путь для размещения папок из архива, нажмите кнопку OK.

Чтобы удалить каталог, выделите его имя и нажмите функциональную клавишу **F8,** подтвердите удаление**.**

# **Тема 4 Технологии и системы обработки текстовых документов**

**Лабораторная работа 1** Создание документа на основании специального шаблона в текстовом процессоре Word

**Цель**: приобретение практических навыков работы с шаблонами документов в текстовом процессоре Word

#### **Задание**

1) В редакторе Word создайте и сохраните шаблон документа со следующими параметрами страницы: верхнее поле 2см, нижнее – 1,5см., левое – 2,5см., правое – 1,5см. **Верхний колонтитул** должен содержать фамилию, имя, отчество, номер зачетной книжки, номер группы, номер страницы. **Нижний колонтитул** – дату печати документа, наименование предмета, номер лабораторной работы. Колонтитулы должны располагаться в одной строке и отделяться от основного текста горизонтальной чертой. Шаблон должен иметь «водяной знак» (расположенный по центру листа) – рисунок, наиболее соответствующий тексту, который будет набираться в соответствии со второй частью задания. Размер рисунка не должен превышать размеры 6x6см. *Сформированный шаблон должен использоваться для создания документов и по следующей лабораторной работе по данной теме (необходимо будет только исправить номер лабораторной работы в нижнем колонтитуле)*. Распечатайте шаблон для отчета по лабораторной работе.

2**)** На основании шаблона создайте документ, содержащий текст реферата по предмету не менее 10 абзацев размером более 1 страницы; шрифт – Times New Roman, 14 (для заголовка можно использовать размер 16); «красная строка» абзаца – 1,25см; выравнивание текста – «по ширине»; межстрочный интервал – «полуторный». Текст должен содержать *нумерованный список* (для *четного* номера зачетной книжки студента) или *маркированный список* (для *нечетного* номера зачетной книжки). Тема реферата (приложение 5) определяется в соответствии со списком студентов в журнале. Для отчета необходимо распечатать созданный документ на принтере.

3) Выполните форматирование созданного текста по условию, указанному в таблице (данные для форматирования текста начинайте брать из строки таблицы, соответствующей *последней цифре зачетной книжки*):

| $N_2$<br>аб-<br>за<br>ца | Левый /<br>правый<br>отступ<br>абзаца,<br>CM | Интер-<br>вал пе-<br>$pe\mathcal{I}$ /<br>после<br>абзаца,<br>$\Pi$ | Вид / размер<br>шрифта                   | Выравни-<br>вание                 | Между-<br>строчный<br>интервал | Тип<br>оформле-<br>ния шрифта |
|--------------------------|----------------------------------------------|---------------------------------------------------------------------|------------------------------------------|-----------------------------------|--------------------------------|-------------------------------|
| $\mathbf{1}$             | $\overline{2}$                               | 3                                                                   | $\overline{4}$                           | 5                                 | 6                              |                               |
| $\mathbf{1}$             | 2/3                                          | 12/0                                                                | <b>New</b><br>Times<br>Roman / 9         | $\Pi$ <sup>o</sup><br>лев.краю    | Полутор-<br>ный                | Полужир-<br>ный               |
| $\overline{2}$           | 1/0                                          | 0/6                                                                 | Arial / 14                               | $\Pi$ <sub>o</sub><br>пр.краю     | Одинарный                      | Курсив                        |
| 3                        | 2/2                                          | 0/0                                                                 | Courier New /<br>11                      | По центру                         | Двойной                        | Подчеркну-<br>тый             |
| $\overline{4}$           | 0/1                                          | 8/0                                                                 | <b>Times</b><br><b>New</b><br>Roman / 16 | $\Pi$ <sub>o</sub><br>ШИ-<br>рине | Одинарный                      | Полуж.-<br>курсив             |
| 5                        | 3/0                                          | 0/0                                                                 | Arial $/12$                              | $\Pi$ o<br>лев.краю               | Полуторный                     | Курсив-<br>подчер.            |
| 6                        | 0/4                                          | 4/6                                                                 | Courier New /10                          | По пр. краю                       | Двойной                        | Курсив                        |
| $\overline{7}$           | 1/3                                          | 0/0                                                                 | Times New Ro-<br>man/12                  | По центру                         | Одинарный                      | Подчеркну-<br>тый             |
| 8                        | 2/1                                          | 0/12                                                                | Arial / 9                                | По ширине                         | Двойной                        | Полужир-<br>ный               |
| 9                        | 3/0                                          | 0/4                                                                 | Courier New / 12                         | По центру                         | Полуторный                     | Курсив                        |
| 10                       | 1/2                                          | 3/0                                                                 | Arial $/13$                              | По ширине                         | Одинарный                      | Обычный                       |

Таблица – Варианты форматирования абзацев

Отформатированный файл необходимо сохранить на сервере в своем каталоге и для отчета распечатать его на принтере.

4**)** В окне **Документ2** на основании шаблона создайте и сохраните в индивидуальной папке документ с таблицей, содержащей информацию зачетной книжки и имеющей структуру, аналогичную приведенной в примере:

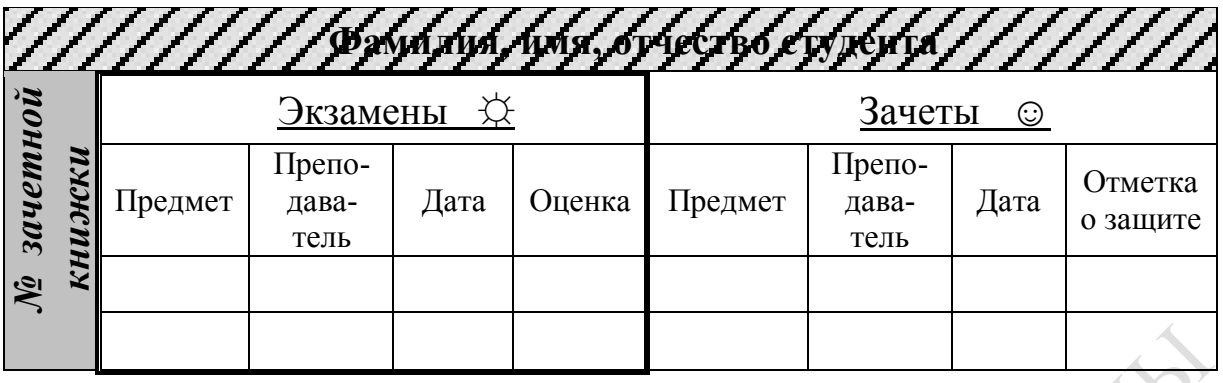

Cтудентам, чей номер зачетной книжки заканчивается на четную цифру, двойной линией обрамлять раздел «Экзамены», а студентам, чей номер зачетной книжки заканчивается на нечетную цифру, двойной линией обрамлять раздел «Зачеты».

Выполните заливку первой строки и первого столбца таблицы, а также отформатируйте текст в ячейках так, как показано в примере.

5) В окне **Документ3** создайте и сохраните объект WordArt по приведенному образцу.

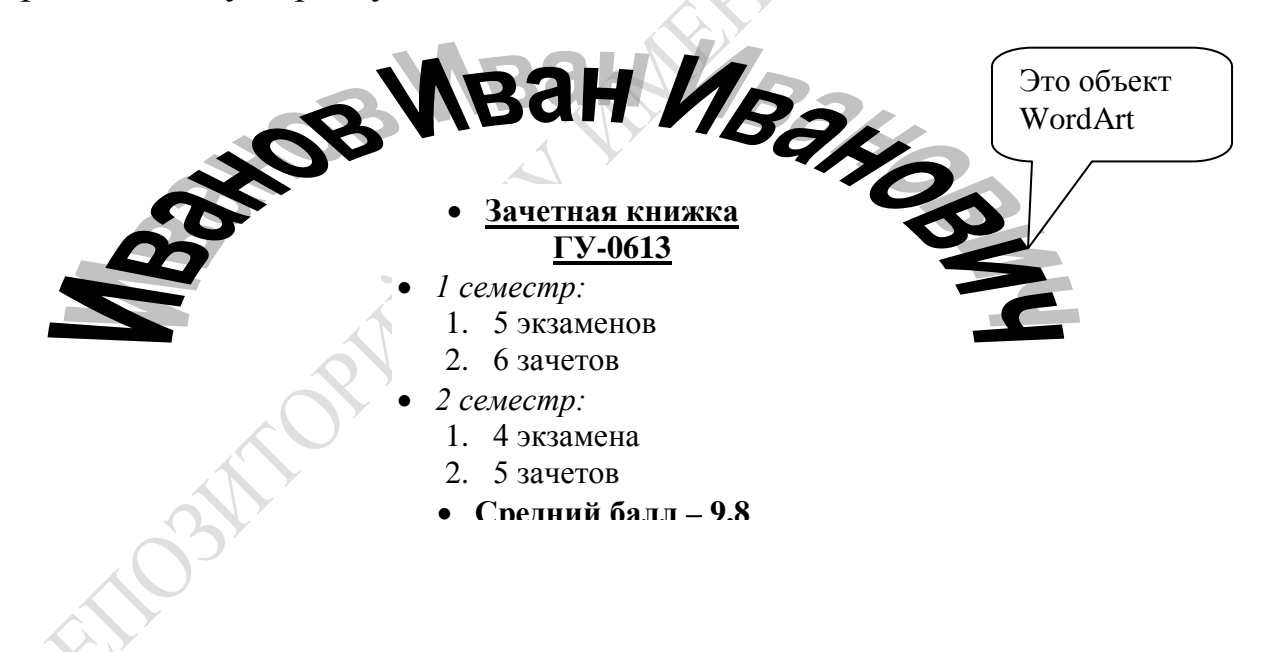

6) В окно **Документ4** скопируйте таблицу из второго окна, затем в начало документа скопируйте содержимое третьего окна. Объединенный таким образом документ сохраните на сервере в своей папке и распечатайте его для отчета.

7) Оформите и защитите отчет по лабораторной работе.

# **Рекомендации по выполнению лабораторной работы**

Для создания шаблона документа в Word можно воспользоваться командой **Создать** в меню **Файл** и в появившемся окне активизировать селективную кнопку **Шаблон**. Также шаблон документа можно создать как обычный документ, но при сохранении задать тип файла «**Шаблон Word**».

При помощи команды **Параметры страницы** из меню **Файл** выполняется настройка размеров полей документа. В Microsoft Office 2010 для этого используется вкладка **Разметка страницы**, диалоговое окно **Параметры страницы:**

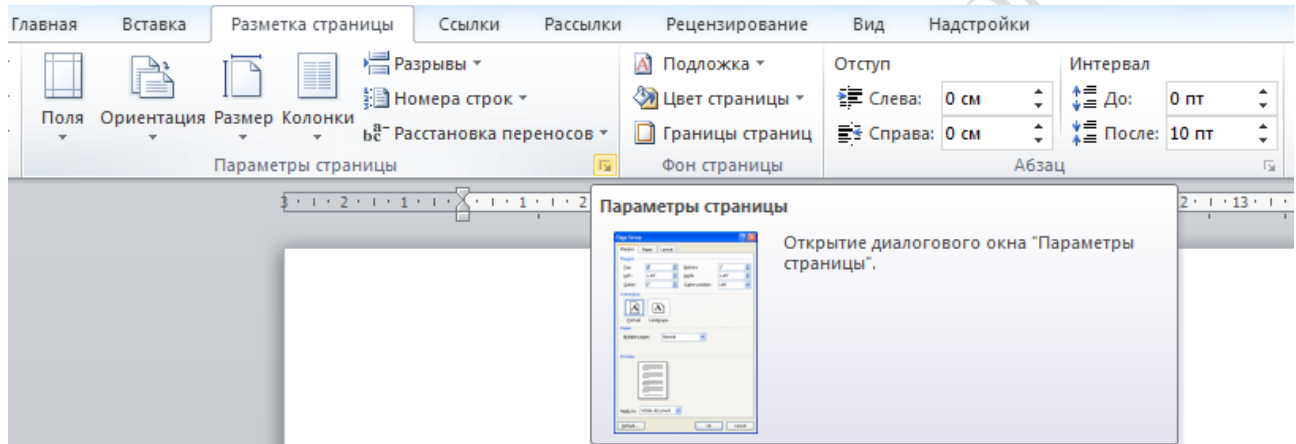

Рисунок 4 − Вкладка **Разметка страницы**

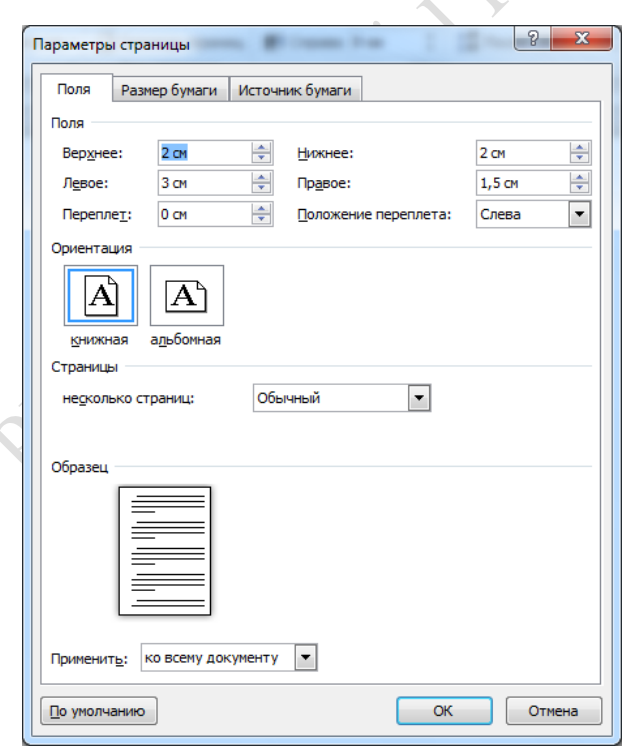

Рисунок 5 − Диалоговое окно **Параметры страницы**

Формирование колонтитулов документа происходит через команду **Колонтитулы** из меню **Вид**. При выборе этой команды раскрывается верхний колонтитул и активизируется панель инструментов **Колонтитулы**. Переход из верхнего колонтитула в нижний выполняется нажатием кнопки **Верхний/нижний колонтитул** на этой панели. В Microsoft Office 2010 для этого используется вкладка **Вставка:**

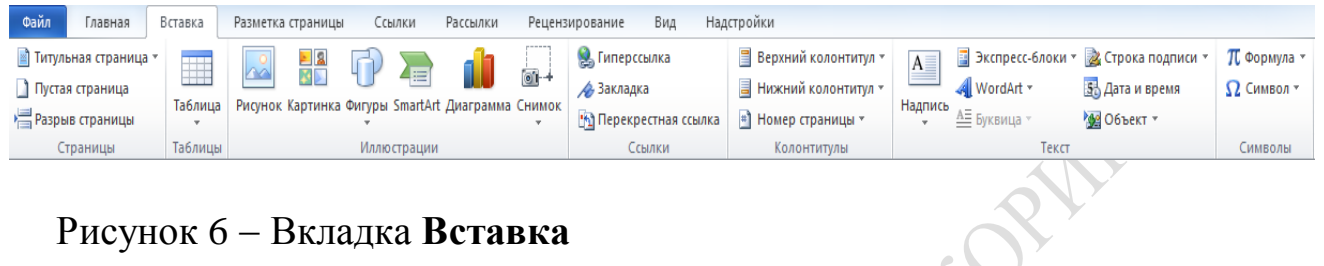

Рисунок 6 − Вкладка **Вставка**

Для задания в нижнем колонтитуле даты печати документа следует выбрать одноименную команду из панели инструментов **Колонтитулы** в раскрывающемся списке **Вставить автотекст** (в Microsoft Office 2010 − вкладка **Вставка →** кнопка Экспресс-блоки **→** команда **Поле →** поле (функция) **PrintDate**).

Для создания списка выделяется фрагмент текста (каждый элемент списка должен заканчиваться символом конца абзаца, т.е. при вводе текста необходимо нажимать клавишу Enter после каждого элемента) и на панели инструментов **Форматирование** нажимается кнопка **Нумерация** (для нумерованного списка) или **Маркеры** (для маркированного списка). В качестве маркера пользователь может выбрать любой символ. Выбор символа и форматирование списка выполняется также командой **Список** из меню **Формат**. В Microsoft Office 2010 работа со списками осуществляется с помощью кнопок **Маркеры**, **Нумерация** и **Многоуровневый список** вкладки **Главная**.

«Водяной знак» (рисунок, располагающийся за текстом и отображающийся на каждой странице документа) помещается в область колонтитулов. Для этого необходимо выполнить следующие действия:

− активизировать область колонтитула документа (дважды щелкнуть левой клавишей мыши в области верхнего или нижнего колонтитула);

− вставить рисунок (можно при помощи команды **Рисунок** из меню **Вставка** (в Microsoft Office 2010 при помощи кнопки **Рисунок** из вкладки **Вставка**));

− отформатировать рисунок, придав ему соответствующие размеры и вид обтекания текстом (выделить рисунок, в контекстном меню выбрать команду Формат рисунка, затем во вкладках установить нужные параметры);

− закрыть колонтитулы.

Сохранять шаблон нужно также, как и документ, в индивидуальной папке студента на сервере MATH, но указывается тип файла «Шаблон документа» (в Microsoft Office 2010 указывается тип файла «Шаблон Word»). Следует помнить, что по умолчанию шаблоны сохраняются в папку «Шаблоны», которая, как правило, находится на диске С:\Program Files\Microsoft Office.

Создание документа на основании специального шаблона (шаблона пользователя) выполняется при помощи команды **Создать** из меню **Файл**. В появившемся окне выбирается имя требуемого шаблона и активизируется кнопка **Документ**. Кроме того, двойной щелчок мыши на пиктограмме шаблона также приводит к созданию документа на основании этого шаблона.

В текстовом процессоре Word установки по умолчанию имеют следующие значения: шрифт – Times New Roman / 10, выравнивание – по левому краю, межстрочный интервал – одинарный. В разных версиях Microsoft Office могут быть заданы другие параметры, например, в Microsoft Office 2010 шрифт – Calibri / 11.

Перед изменением шрифта абзаца его необходимо выделить. Для быстрого выделения абзаца достаточно трехкратного щелчка на нем левой клавишей мыши. Форматирование набранного текста выполняется при помощи команд **Шрифт** и **Абзац** из меню **Формат**, а также можно воспользоваться кнопками на панели инструментов **Форматирование**. При указании межстрочного интервала, красной строки, отступов и других параметров, абзац можно не выделять. Достаточно установить курсор на любую строку абзаца и выбрать нужные опции в диалоговом окне команды **Абзац** из меню **Формат**. Для быстрого форматирования абзаца можно также воспользоваться кнопками панели инструментов и маркерами на верхней линейке. В Microsoft Office 2010 указанные действия можно выполнить с помощью вкладки **Главная** (рисунок 7).

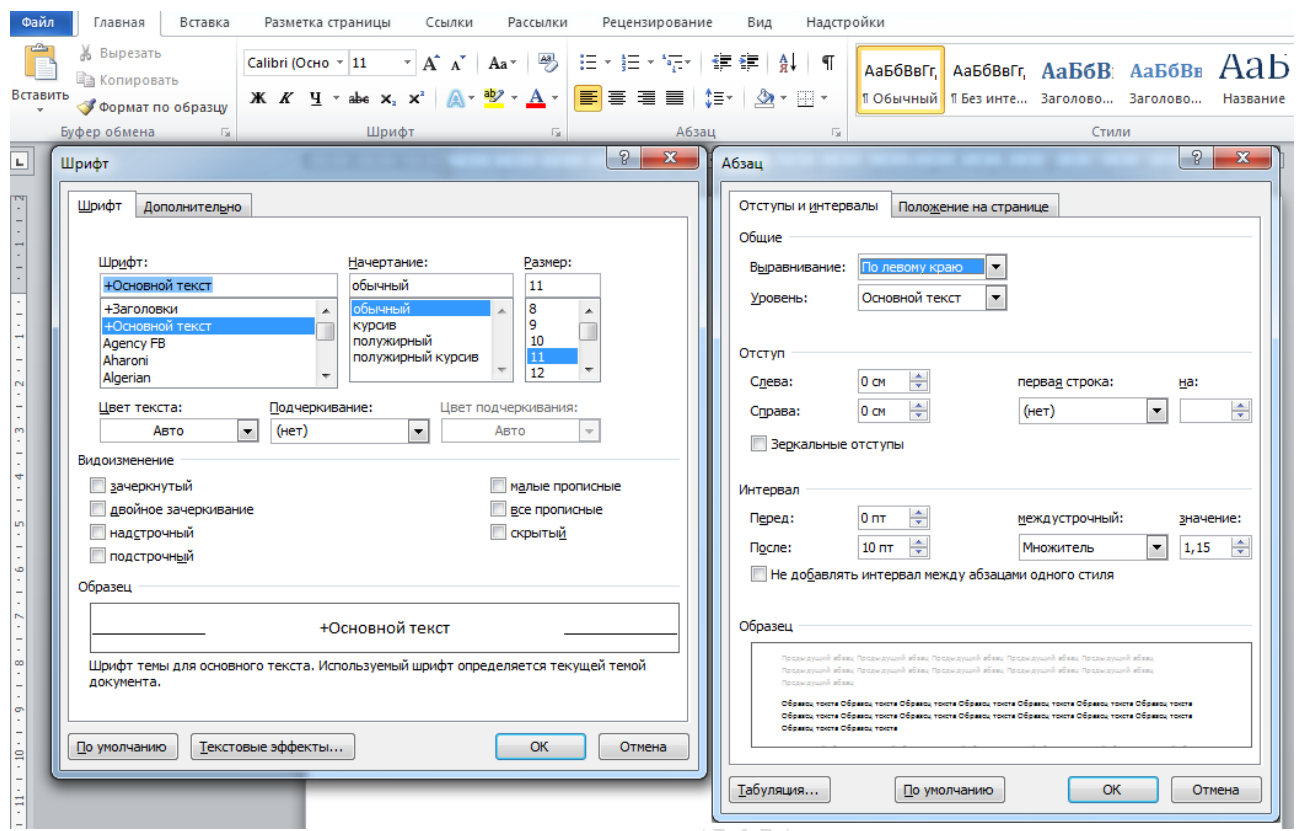

Рисунок 7 - Диалоговые окна Абзац и Шрифт вкладки Главная

Лабораторная работа 2 Слияние документов в текстовом процесcope Word

Цель: приобретение практических навыков работы с документами, получаемыми в результате слияния

# Залание

1) На основании ранее сформированного шаблона создать документ, содержащий неизменяемый текст. Этот документ будет использован в роли основного при слиянии документов.

2) Создать источник данных, заполнив его десятью строками.

3) Поместить в основной документ поля слияния и требуемые в соответствии с вариантом задания поля Word.

4) Выполнить объединение документов.

5) Для отчета по лабораторной работе требуется распечатать: шаблон документа; бланк основного документа, содержащий поля слияния и поля Word; источник данных и не менее 3<sup>x</sup> итоговых документов слияния.

6) Оформите и защитите отчет по лабораторной работе.

Тема неизменяемого текста основного документа и перечень полей выбираются из таблицы (приложение 5) в зависимости от последней цифры зачетной книжки студента.

#### Рекомендации по выполнению работы

Многие документы, создаваемые в Word, должны удовлетворять каким-либо стандартам расположения содержания (бланки, почтовые наклейки, конверты, каталоги). Эти документы содержат некоторые одинаковые слова или фразы, к которым в каждом экземпляре приписывается специфическое содержание. Для создания таких документов в Microsoft Word существует специальный метод, называемый слияние документов. Этот метод использует два вида документов: основной документ и источник данных.

Основной документ - документ, содержащий элементы (слова, фразы, рисунки, графики и др.), имеющие стандартное расположение и повторяющиеся в отдельных экземплярах. Основной документ может иметь вид бланка, почтовой наклейки, конверта, каталога и др.

Источник данных - документ, содержащий данные, которые переносятся в основной документ. При этом создается экземпляр документа. Источник данных может быть в виде текста, списка контактов Microsoft Outlook, электронной таблицы, таблицы базы данных и др.

Слияние документов в редакторе Word выполняется в три этапа:

- создание или использование основного документа;

- создание или открытие документа данных (источника данных);

- объединение документов.

Все действия по слиянию выполняются в окне, которое раскрывается командой Слияние из меню Сервис. Это окно разделено на три части в соответствии с шагами слияния. В процессе выполнения лабораторной работы на первом шаге в окне Слияние требуется выбрать кнопку «Создать - Документ на бланке». Затем системой будет предложено использовать активное окно созданного документа в качестве основного.

На втором шаге в окне Слияние необходимо выбрать кнопку «Получить данные - Создать источник данных». Системой будет предложено создать структуру таблицы данных, сохранить ее на диске и ввести необходимую информацию. Затем пользователь должен вернуться к корректировке основного документа и поместить в него поля слияния. Для этого требуется установить курсор в нужное место документа и, используя кнопку-раскрывающийся список «Добавить поле слияния» на панели инструментов, выбрать требуемое название поля данных. Такие действия необходимо выполнить для каждого поля слияния. Проверить вид документа, который будет получен после объединения, можно при помощи кнопки Поля/данные на панели

инструментов Слияние. Также на этой панели имеется кнопка Правка источника данных, позволяющая переключиться в документ источник данных и исправить содержимое таблицы и ее структуру. Для возврата в основной документ можно воспользоваться кнопкой Основной документ слияния.

На третьем шаге выполняется объединение документов, т.е. для каждой строки таблицы данных создается новый документ, где неизменяемая часть из основного документа всегда повторяется, а вместо полей слияния подставляются их значения из источника данных. На этом шаге требуется выбрать кнопку Объединить в окне Слияние, затем указать назначение слияния (на принтер или в новый документ). диапазон записей из источника данных и, при необходимости, условие отбора и порядок сортировки.

В последних версиях Microsoft Office подобные действия по слиянию документов выполняются в меню Сервис- Письма и Рассылки с помощью мастера слияния.

Microsoft Office 2010 предлагает аналогичные возможности на вкладке Рассылки. При выполнении лабораторной работы последовательность действий может быть следующей:

1) создать текст основного документа;

2) нажать кнопку Начать слияние и выбрать команду Пошаговый мастер слияния;

3) следуя указаниям Мастера;

– на первом шаге выбрать в качестве типа документа Письма;

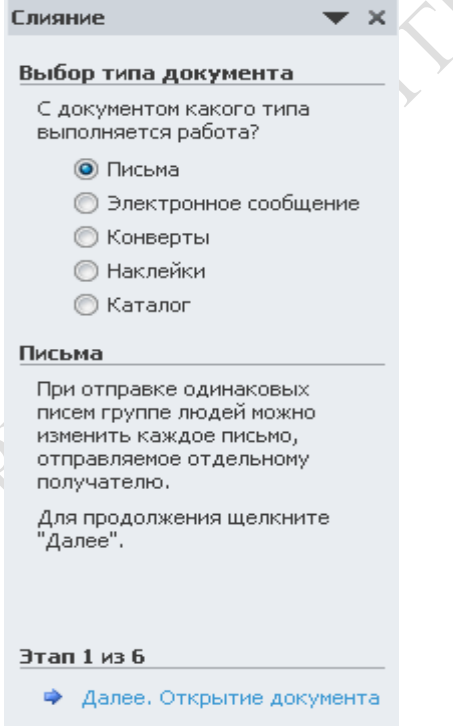

Рисунок 8 – 1 шаг диалогового окна Слияние

– на втором шаге выбрать в качестве документа как основы для создания писем **Текущий документ**;

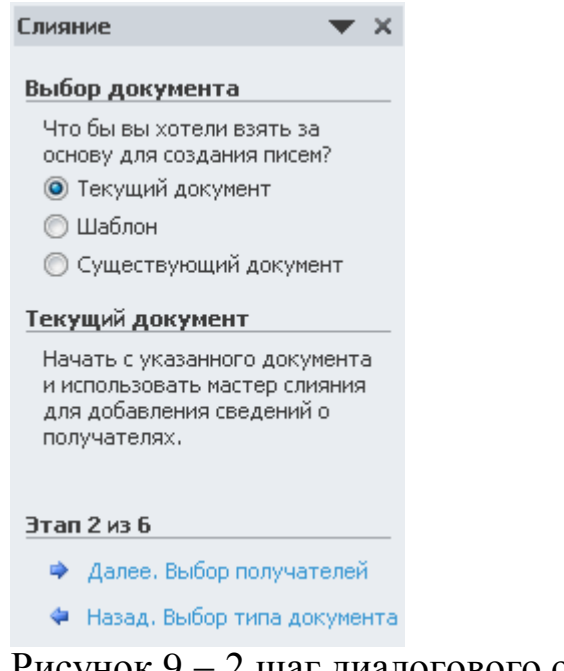

Рисунок 9 − 2 шаг диалогового окна **Слияние**

– на третьем шаге создать **Источник данных** (выбрать кнопкупереключатель **Создание списка**, команду **Создать**, с помощью кнопки **Настройка столбцов** создать необходимую структуру Источника данных, с помощью кнопок **Создать запись** и **Удалить запись** заполнить Источник данных записями, сохранить Источник данных);

**CEOPART** 

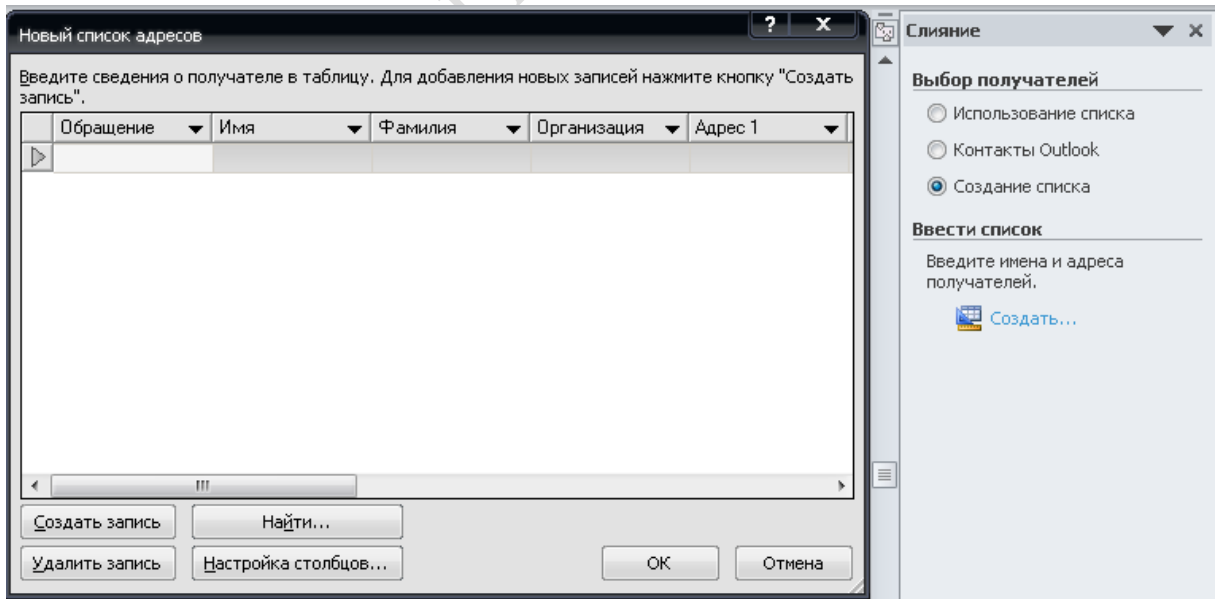

Рисунок 10 − 3 шаг диалогового окна **Слияние**

– на четвертом шаге с помощью ссылки **Другие элементы** вставить Поля слияния (названия столбцов Источника данных) в нужные места Письма (Основного документа);

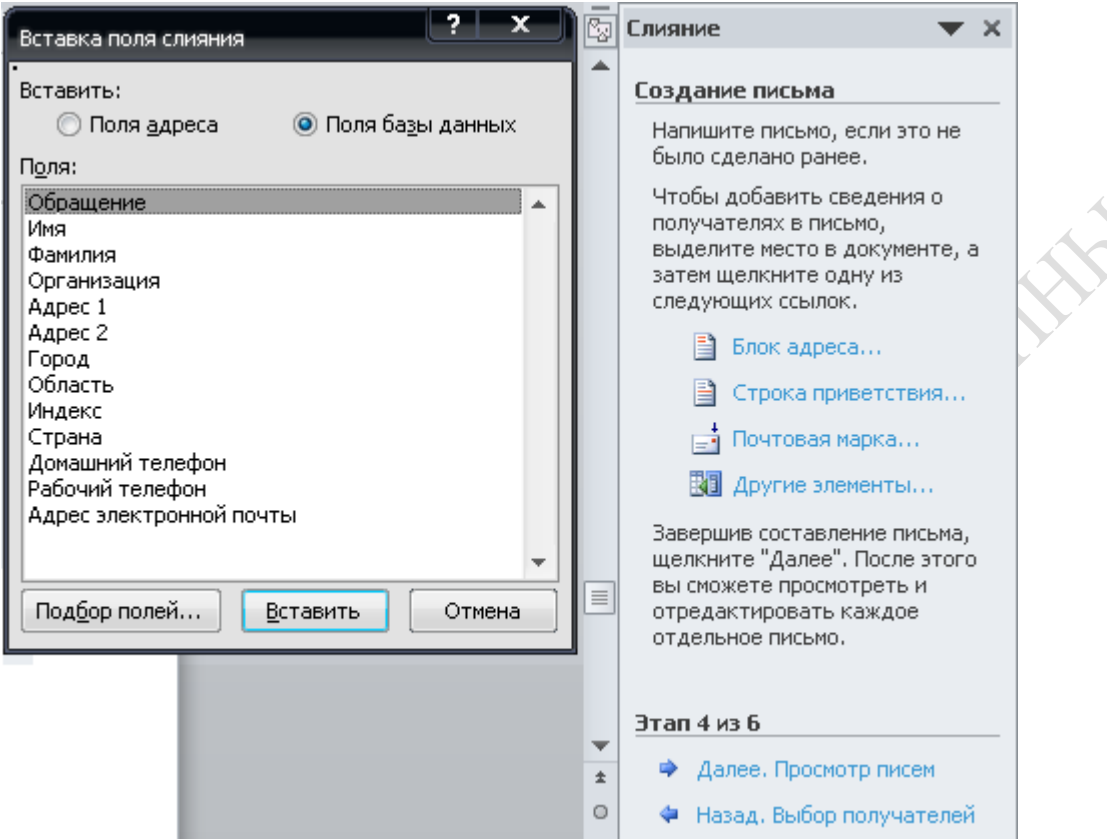

Рисунок 11 − 4 шаг диалогового окна **Слияние**

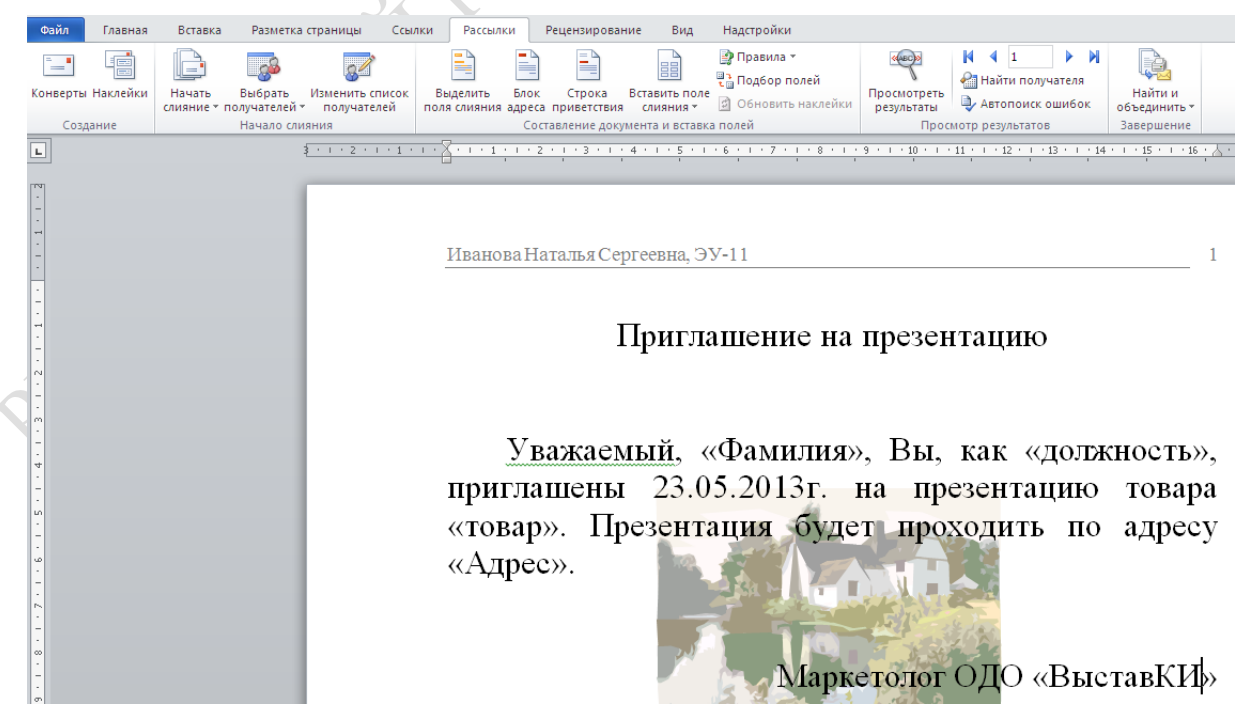

Рисунок 12 − Результат выполнения 4 шага слияния

- на пятом шаге можно выполнить просмотр созданных писем и, при необходимости, внести изменения в Список получателей (Источник данных);

- шестой шаг является завершающим, на котором можно распечатать готовые письма либо выполнить объединение в файл, содержащий количество страниц, равное количеству записей в источнике данных.

«Поле Word» в Microsoft Office 2010 создается с помощью кнопки Правила вкладки Рассылки. В примере для создания окончания в обращении «Уважаемый» использована конструкция «If..then.else» («Если..то..иначе»):

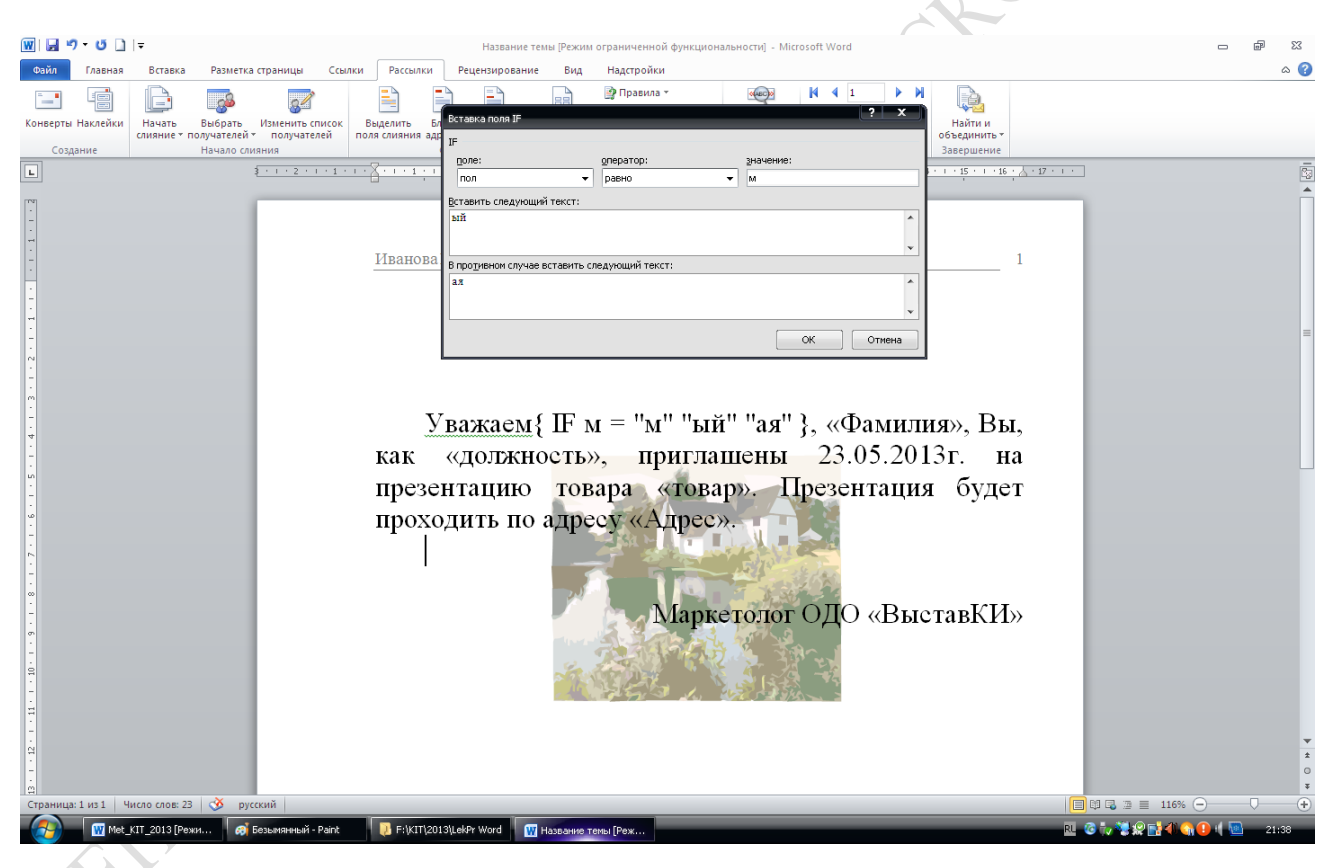

Рисунок 13 – Пример создания «Поля Word»

Для отображения на экране подобной конструкции необходимо вызвать контекстное меню, установив курсор в область окончания слова «уважаемый», и выбрать команду «Коды/значения полей».

Все вышеописанные действия можно выполнить с помощью кнопок вкладки Рассылки:

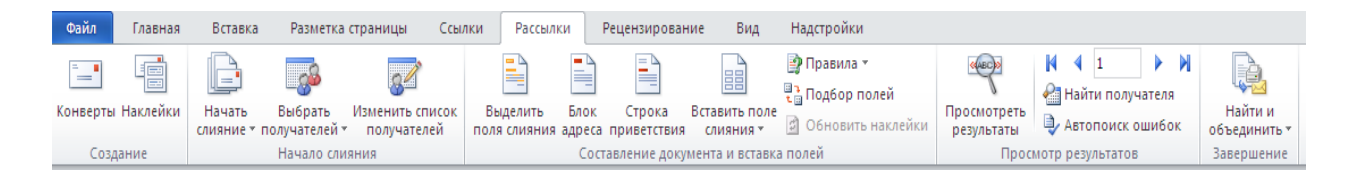

Рисунок 14 - Вкладка Рассылки

#### табличной Темя 5 **Технологии** обработки  $\mathbf{M}$ системы информации

Лабораторная работа 1 Создание, редактирование и форматирование электронной таблицы, работа с формулами и функциями

Цель: приобретение практических навыков работы с табличными документами в среде Microsoft Excel

# Задание

1) Загрузите ТП Microsoft Excel и ознакомьтесь с элементами окна программы. Изучите главное меню и панели инструментов.

2) До создания таблиц установите необходимые параметры стра-НИЦЫ.

3) Сформируйте таблицу 1 и заполните ее 10 записями:

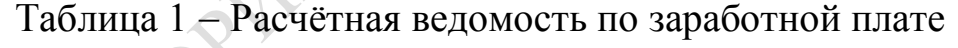

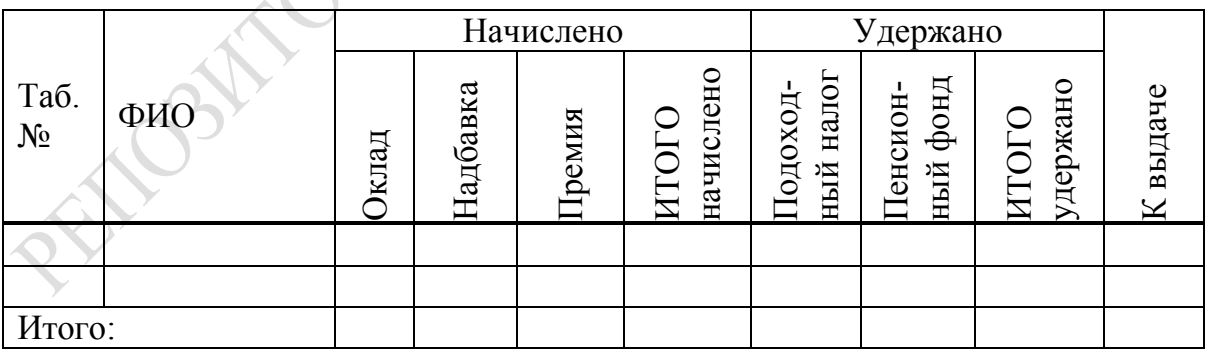

4) Сохраните таблицу под именем Расчётная ведомость в своей папке.

5) Создайте таблицу 2, полностью соблюдая параметры форматирования образца:
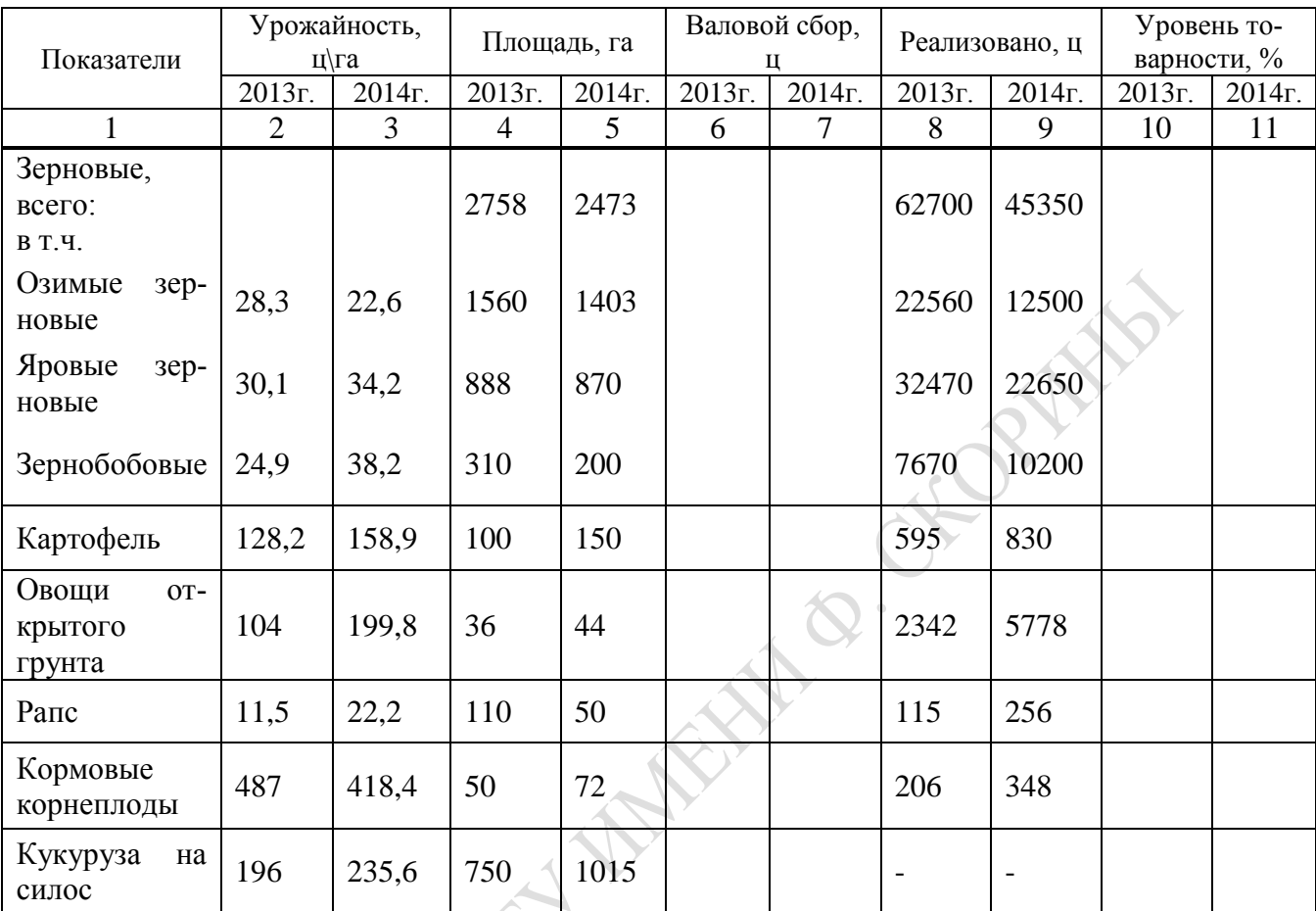

### Таблица 2 − Производство и реализация продукции растениеводства

6) Сохраните таблицу под именем **Продукция растениеводства** в своей папке.

7) Создайте таблицу 3, полностью соблюдая параметры форматирования образца.

8) Сохраните таблицу под именем **Показатели по продукции растениеводства** в своей папке.

9) Оформите и защитите отчёт по лабораторной работе.

| и видам продукции                  |                                                      |                                        |                                             |                                        |                                              |                      |        |                                      |        |
|------------------------------------|------------------------------------------------------|----------------------------------------|---------------------------------------------|----------------------------------------|----------------------------------------------|----------------------|--------|--------------------------------------|--------|
| $N_2$<br>$\Pi/\Pi$                 | Группа и вид<br>продукции                            | Выручка, млн.<br>руб.                  |                                             | Полная себе-<br>стоимость млн.<br>руб. |                                              | Прибыль, млн.<br>руб |        | Уровень рен-<br>табельности,<br>$\%$ |        |
|                                    |                                                      | 2013г.                                 | 2014r.                                      | 2013г.                                 | $2014r$ .                                    | 2013r.               | 2014r. | $2013r$ .                            | 2014r. |
| 1.<br>1.1.<br>1.2.<br>1.3.<br>1.4. | Зерновые в т.ч.<br>пшеница<br>ячмень<br>рожь<br>овес | 148,21<br>87,5<br>37,9<br>13,4<br>9,41 | 912,83<br>375,5<br>124,6<br>274,63<br>138,1 | 103,28<br>65,9<br>22,6<br>8,88<br>5,9  | 766,19<br>324,12<br>101,5<br>231,5<br>109,07 |                      |        |                                      |        |
| 2.                                 | Картофель                                            | 34,33                                  | 64,34                                       | 22,39                                  | 41,54                                        |                      |        |                                      |        |
| 3.                                 | Овощи                                                | 26,04                                  | 87,76                                       | 25,311                                 | 39,44                                        |                      |        |                                      |        |
| 4.                                 | Молоко                                               | 189,34                                 | 592,58                                      | 193,52                                 | 687,3                                        |                      |        |                                      |        |
| 5.                                 | Мед                                                  | 111                                    | 118                                         | 60                                     | 291                                          |                      |        |                                      |        |
| 6.                                 | Прирост живой<br>массы КРС                           | 132,15                                 | 192,94                                      | 135,79                                 | 113,61                                       |                      |        |                                      |        |
| Всего                              |                                                      |                                        |                                             |                                        |                                              |                      |        |                                      |        |
| Среднее                            |                                                      |                                        |                                             |                                        |                                              |                      |        |                                      |        |
| Максимум                           |                                                      |                                        |                                             |                                        |                                              |                      |        |                                      |        |
| Минимум                            |                                                      |                                        |                                             |                                        |                                              |                      |        |                                      |        |

Таблица 3 − Расчёт прибыли и уровня рентабельности по группам и видам продукции

#### **Рекомендации по выполнению лабораторной работы**

Excel позволяет легко скопировать, или дублировать, формулу в соседние ячейки. Для этого достаточно воспользоваться командами работы с буфером обмена **Вырезать** (или комбинация клавиш Ctrl + X), **Копировать** (Ctrl + C) и **Вставить** (Ctrl + V).

Для перемещения ячейки или диапазона ячеек:

– поместите указатель на границу выделенного фрагмента;

– когда указатель примет форму указателя перемещения , перетащите ячейку или диапазон ячеек в новое расположение.

Кроме того, в Excel возможно использование автозаполнения, для чего:

– поместите указатель в правый нижний угол ячейки-источника;

– когда указатель примет форму тонкого крестика **+**, нажмите левую клавишу мыши и протяните курсор по ячейкам, в которые должна быть скопирована формула из ячейки-источника.

Для выполнения более сложных операций по обработке числовой и текстовой информации Excel позволяет включать в текст формул стандартные операции, называемые функциями.

Порядок работы пользователя по **Установке параметров страницы, Сохранению таблицы на магнитном диске, Распечатке на принтере, Завершению работы с программой** аналогичен порядку работы в текстовом процессоре Microsoft WORD.

Выделение диапазона ячеек таблицы:

*1 способ:*

– удерживая нажатой клавишу **Shift** и нажимая клавиши управления курсором [ ↑ ],  $[\downarrow]$  ],  $[\rightarrow]$ ,  $[\leftarrow]$ 

*2 способ:*

– нажать левую клавишу мыши и, не отпуская, перемещать курсор мыши по ячейкам.

Для выделения несмежных ячеек (ячеек, которые находятся не рядом) следует удерживать клавишу Ctrl.

*Для того чтобы снять пометку, следует щелкнуть левой клавишей мыши вне пометки.*

### **Создание формул:**

– поместить курсор в ячейку, в которой будет находиться формула

 $-$  ввести знак «=»

– щелкнуть на ячейке, содержимое которой используется в формуле. Вокруг нее появится «муравьиная дорожка» и адрес ячейки поместится в формулу

– ввести нужный арифметический знак

– щелкнуть на другой ячейке, которая используется в формуле

– нажать клавишу Enter

#### **Форматирование ячеек:**

– выделить диапазон ячеек

– выбрать команду меню **Формат** →**Ячейки…**

Также можно воспользоваться панелью инструментов Форматирование.

### **Работа с мастером функций:**

– поместить курсор в ячейку, в которую нужно вставить функцию

– выбрать команду *Вставка-Функция* или щелкнуть на кнопке на панели инструментов. На экране появится *окно Мастера функций*

– выбрать из списка категорию и имя функции

– ввести необходимые аргументы

Наиболее часто используемые функции (минимум, максимум, среднее) можно выбрать в меню кнопки Автосумма на панели инструментов Стандартная.

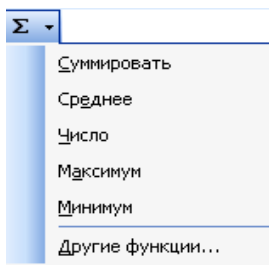

Рисунок 15 - Меню кнопки Автосумма

Значения Таблицы 1 получите с использованием следующих рекомендаций:

 $-Ha\delta$ бавка к окладу составляет 20% от оклада

 $-I$ Гремия - 17% от оклада

- Подоходный налог = 12% от (Итого начислено - базовая величина)

- Отчисления в пенсионный фонд =  $1\%$  от Итого начислено

В Таблице 2 выполните следующие расчеты.

- Валовой сбор = Урожайность \* Площадь

- Уровень товарности = Реализовано / Валовой сбор \* 100

В Таблице 3 выполните следующие расчеты:

- Прибыль = Выручка - Себестоимость;

- Уровень рентабельности = Прибыль / Себестоимость \* 100%

Лабораторная работа 2 Создание, редактирование и форматирование электронных таблиц на разных рабочих листах книги Excel, работа со ссылками и функциями в формулах

Цель: приобретение практических навыков работы со ссылками и функциями в среде Microsoft Excel

## Задание

1) Лист 1 рабочей книги переименуйте в «Исходные данные» и сформируйте таблицу предложенной формы (Таблица 1).

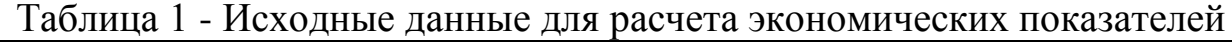

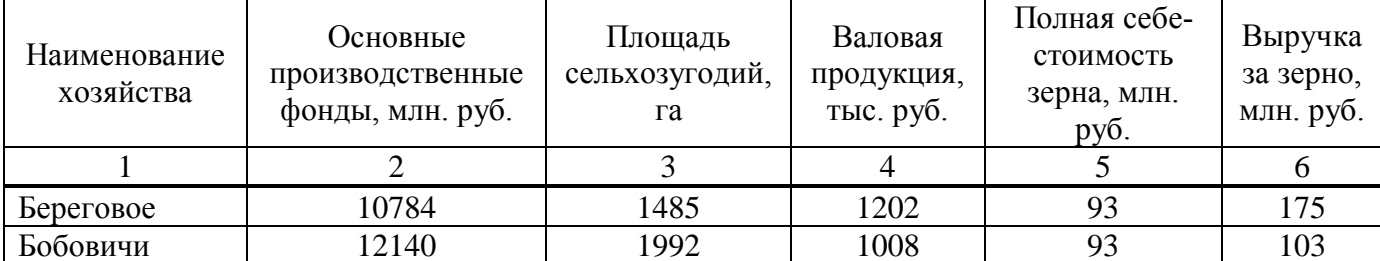

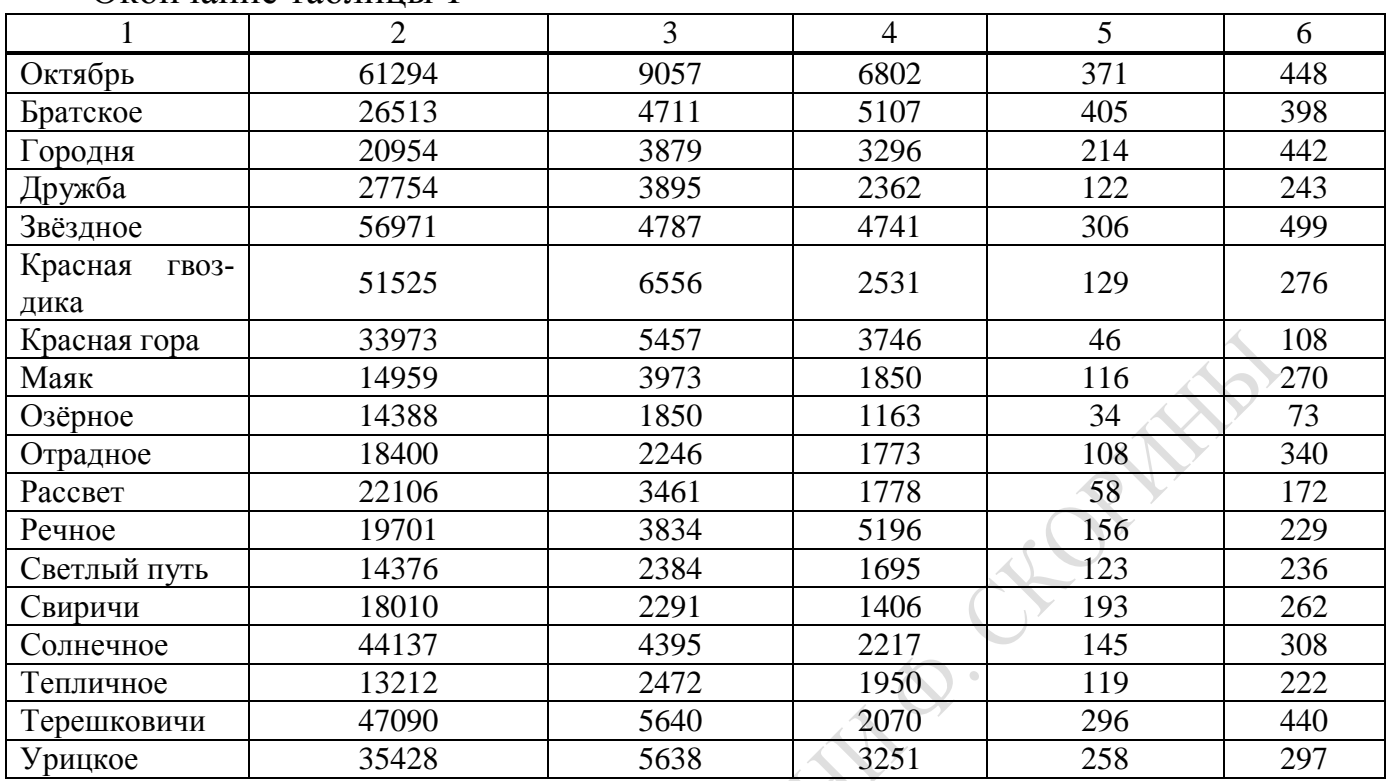

Окончание таблицы 1

2) Второй рабочий лист книги EXCEL переименуйте в «Расчеты» и создайте Таблицу 2, которая должна формироваться на основании: а) ссылок на ячейки исходной таблицы 1, б) функции ВПР, в) формул расчета. В таблице 2 графы, которые должны иметь ссылки, выделены *курсивом*; графы, которые должны содержать функцию ВПР, выделены подчеркиванием. В таблице выполните все необходимые расчеты.

|  | работы предприятий        |                                              |                                                                                 |                                                  |  |  |  |
|--|---------------------------|----------------------------------------------|---------------------------------------------------------------------------------|--------------------------------------------------|--|--|--|
|  | Наименование<br>хозяйства | Уровень<br>фондооснащенности,<br>млн.руб.\га | <b>Уровень</b><br>производства<br><u>валовой про-</u><br>дукции, тыс.<br>руб\га | Уровень<br>рентабельности<br><u>по зерну</u> , % |  |  |  |
|  |                           | гр.2 / гр.3 $*$ 100                          | rp.4 / rp.3                                                                     | $(rp.6 - rp.5) / rp.4$ *<br>100                  |  |  |  |
|  |                           |                                              |                                                                                 |                                                  |  |  |  |
|  |                           |                                              |                                                                                 |                                                  |  |  |  |
|  |                           |                                              |                                                                                 |                                                  |  |  |  |
|  | В среднем                 |                                              |                                                                                 |                                                  |  |  |  |
|  | Минимум                   |                                              |                                                                                 |                                                  |  |  |  |
|  | Максимум                  |                                              |                                                                                 |                                                  |  |  |  |

Таблица 2 - Экономические показатели эффективности

3) В таблице 2 отсортируйте хозяйства по возрастанию по уровню производства валовой продукции.

К данным таблицы примените **условное форматирование**: уровень рентабельности меньше 0 % выделите красным цветом; от 0- 100% синим, свыше 100% – зеленым.

4) Переименуйте лист 3 в «Средние». **Скопируйте** из Таблицы 2 указанные ячейки и создайте таблицу 3, используя возможности **транспонирования** окна **Специальная вставка** и сортировку столбцов диапазона для перестановки столбцов минимум и максимум:

| Показатели                                                                   | в среднем | максимум | МИНИМУМ |
|------------------------------------------------------------------------------|-----------|----------|---------|
| фондооснащенно-<br>Уровень<br>сти, млн.руб./га                               |           |          |         |
| Уровень<br>производства<br>валовой продукции,<br>тыс.<br>$py\overline{6}/ra$ |           |          |         |
| рентабельности<br>Уровень<br>по зерну, $\%$                                  |           |          |         |

Таблица 3 – Статистические показатели по совокупности хозяйств

5) Сохраните книгу Excel под именем **«Экономические показатели»** в своей папке.

6) Оформите и защитите отчёт по лабораторной работе.

### **Рекомендации по выполнению лабораторной работы**

Функция ВПР (рисунок 16) ищет значение в крайнем левом столбце таблицы и возвращает значение в той же строке из указанного столбца таблицы. Используется вместо функции ГПР, когда сравниваемые значения расположены в столбце слева от искомых данных. Функция ГПР ищет значение в верхней строке таблицы или массива значений и возвращает значение в том же столбце из заданной строки таблицы или массива. Используется, когда сравниваемые значения расположены в верхней строке таблицы данных, а возвращаемые значения расположены на несколько срок ниже.

Синтаксис функции ВПР:

ВПР (искомое значение; табл массив; но**мер\_индекса\_столбца; диапазон\_просмотра)**

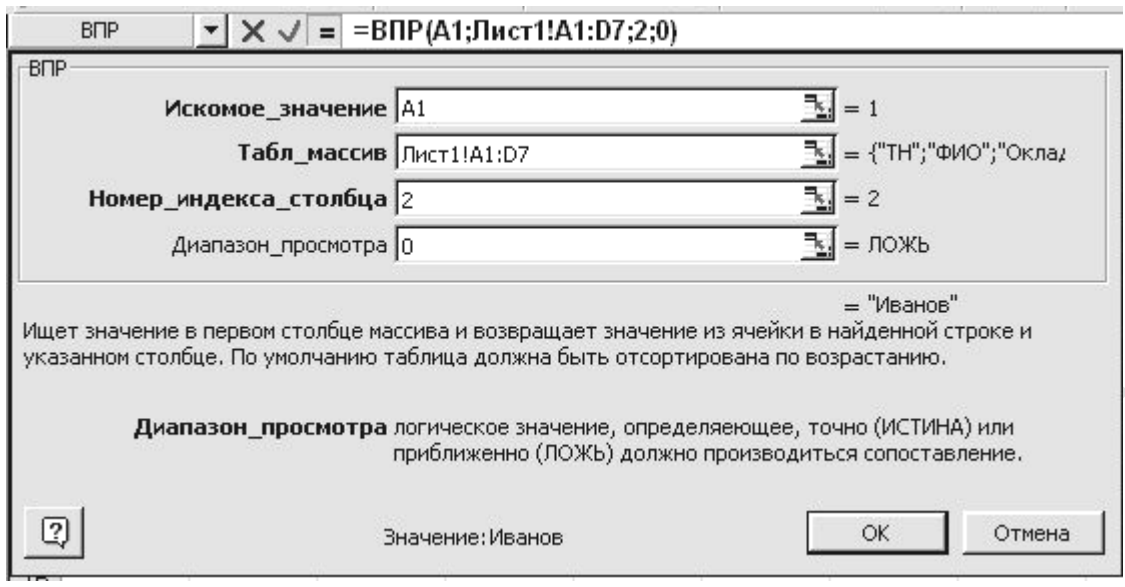

Рисунок 16 – Окно функции ВПР

«Искомое значение» – это значение, которое должно быть найдено в первом столбце табл\_массива. Искомое\_значение может быть числовым, логическим значением, ссылкой или текстовой строкой.

«Табл массив» - это таблица с информацией, в которой ищется строка, где содержимое первого поля соответствует Искомому значению. Можно использовать ссылку на интервал или имя интервала. «Табл массив» должен быть упорядочен по первому столбцу. Данные можно упорядочить следующим образом: в меню Данные выбрать команду Сортировка и установить переключатель По Возрастанию. Регистр не учитывается (т. е. строчные и заглавные буквы не различаются).

«Номер индекса столбца» - это номер столбца в «табл массиве», из которого должно быть возвращено соответствующее значение. Если «номер индекса столбца» равен 1, то возвращается значение из «табл массив»; первого столбца аргумента если  $H_0$ мер индекса столбца» равен 2, то возвращается значение из второго столбца аргумента «табл массива» и так далее. Если  $HO$ мер индекса столбца» меньше 1, то функция ВПР возвращает значение ошибки #ЗНАЧ!; если «номер индекса столбца» больше, чем количество столбцов в аргументе «табл массив», то функция ВПР возвращает значение ошибки #ССЫЛ!.

«Диапазон просмотра» - это логическое значение, которое определяет, нужно ли, чтобы ВПР искала точное или приближенное соответствие. Если этот аргумент имеет значение ИСТИНА (1) или опущен, то возвращается приблизительно соответствующее значение; другими словами, если точное соответствие не найдено, то возвраща-

ется наибольшее значение, которое меньше, чем «искомое значение». Если этот аргумент имеет значение ЛОЖЬ (0), то функция ВПР ищет точное соответствие. Если таковое не найдено, то возвращается значение ошибки #Н/Д.

## **Сортировка данных в таблице:**

– выделить диапазон ячеек, подлежащих сортировке (только числовые данные без названий граф);

– выбрать команду **Данные** → **Сортировка**, где указать в поле «Сортировать по» столбец, по которому будет проводиться сортировка и способ сортировки (по возрастанию или убыванию);

**EXTREMELYS** 

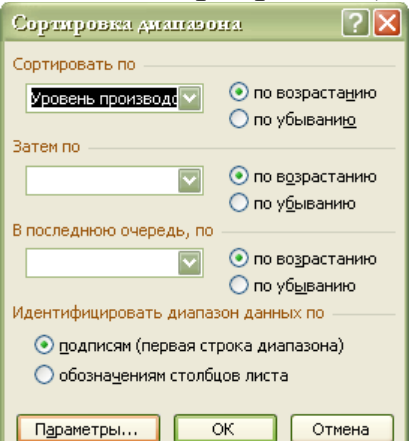

Рисунок 17 – Окно команды Сортировка диапазона

## **Сортировка столбцов в таблице:**

– выделить диапазон ячеек, подлежащих сортировке (если требуется отсортировать не по значениям ячеек, а по названиям столбцов, то следует выделить и названия граф):

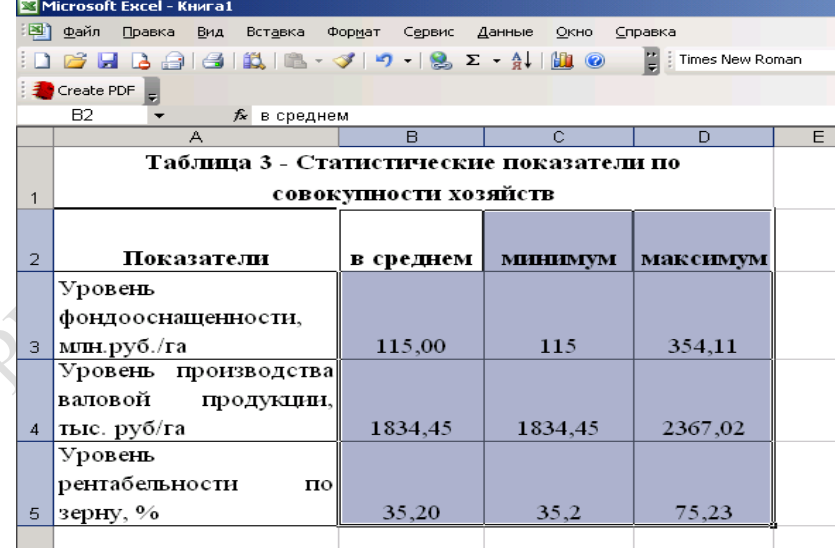

## Рисунок 18 – Окно Excel

– выбрать команду **Данные** → **Сортировка**, где указать в поле «Сортировать по» столбец, по которому будет проводиться сортировка и способ сортировки (по возрастанию или убыванию):

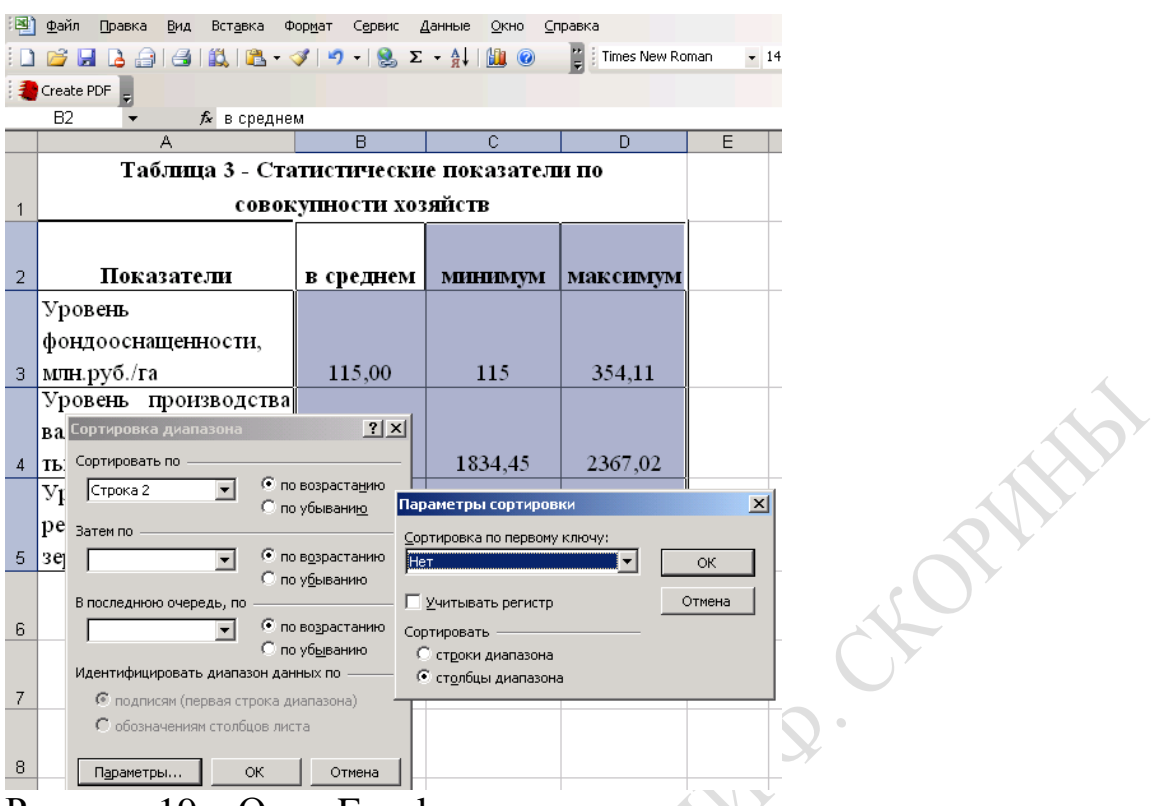

Рисунок 19 – Окно Excel

## **Условное форматирование:**

– выделить столбец, для которого будет использовано условное форматирование;

– в меню выбрать команду **Формат → Условное форматирование**, и указать условия форматирования (рисунок 20). Имеется возможность указывать до трех условий, каждое новое условие появляется при нажатии кнопки **А также>>**. Параметры форматирования (Шрифт, Границы, Вид) указываются в диалоговом окне, которое появляется при нажатии кнопки **Формат**.

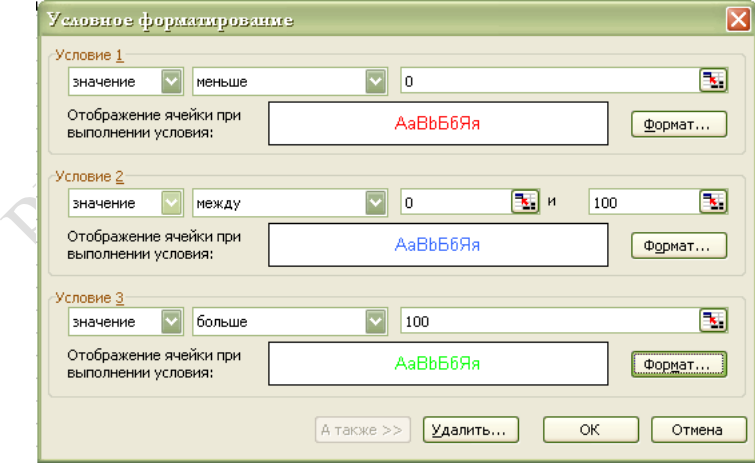

Рисунок 20 – Окно команды **Условное форматирование**

Копирование данных с использованием команды **Специальная вставка.**

При работе с разными рабочими листами возникает необходимость копирования данных таблиц с одного листа на другой. Копирование формул, функций на другой лист книги Excel:

− выделить диапазон ячеек, которые нужно скопировать на другой лист;

− выбрать команду **Правка → Копировать**;

− для вставки данных перейти на другой рабочий лист и выбрать в

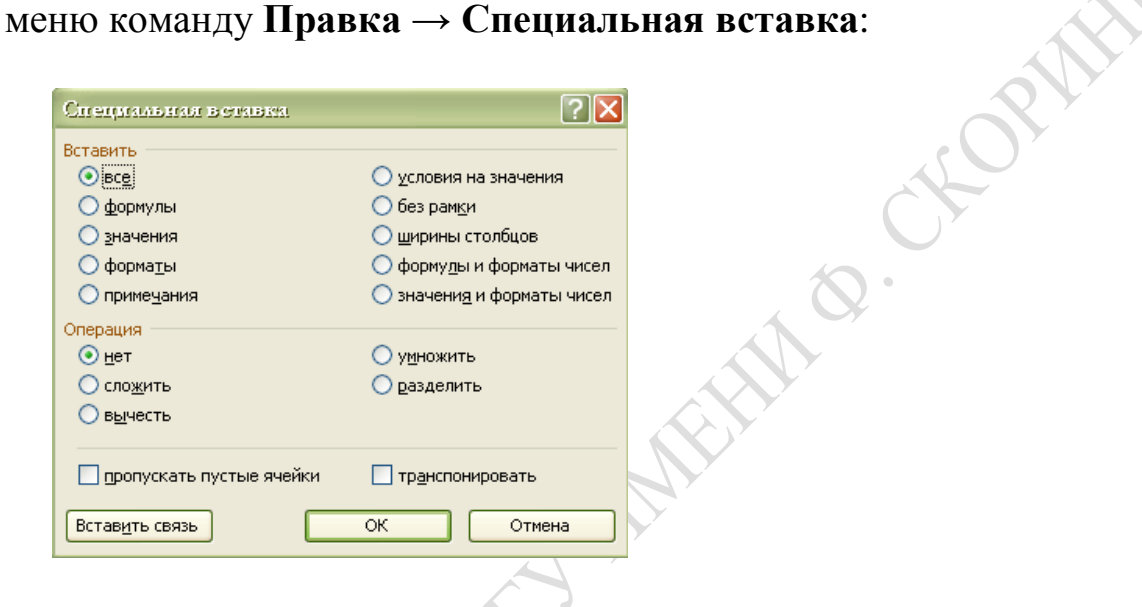

## Рисунок 21 – Окно команды **Специальная вставка**

**Лабораторная работа 3** Создание диаграмм на основе данных из таблиц: выбор вида и типа диаграммы, диапазона данных, параметров рядов, расположения диаграммы

**Цель**: закрепление практических навыков работы с электронными таблицами в среде Microsoft Excel с построением по ним диаграмм

### **Задание**

1) Сформируйте и заполните таблицу 1:

|                     |           | Площадь, га | Структура, % |        |  |
|---------------------|-----------|-------------|--------------|--------|--|
| Продукция           | $2013r$ . | $2014r$ .   | $2013r$ .    | 2014r. |  |
| Зерновые, всего     | 2758      | 2473        |              |        |  |
| $B T.4$ .           |           |             |              |        |  |
| Озимые зерновые     | 1560      | 1403        |              |        |  |
| Яровые зерновые     | 888       | 870         |              |        |  |
| Зернобобовые        | 310       | 200         |              |        |  |
| Картофель           | 100       | 150         |              |        |  |
| Овощи<br>открытого  | 36        | 44          |              |        |  |
| грунта              |           |             |              |        |  |
| Рапс                | 110       | 50          |              |        |  |
| Кормовые корнеплоды | 50        | 72          |              |        |  |
| Кукуруза на силос   | 750       | 1015        |              |        |  |
| Итого:              |           |             |              |        |  |
|                     |           |             |              |        |  |

Таблица 1 – Размер и структура посевных площадей

2) Сохраните таблицу под именем **Структура посевных площадей** в своей папке.

3) Опишите и выведите на экран:

**–** круговую диаграмму, отражающую удельный вес посевных площадей с/х культур за 2005г.

**–** гистограмму, отражающую распределение посевных площадей под с/х культуры за 2005-2006г.

4) Сформируйте и заполните таблицу 2:

Таблица 2 – Исчисление показателей структуры и динамики основных средств, (млн. руб.)

| Наименование                        | Исходные данные |          | Расчетные величины |        |              |          |  |
|-------------------------------------|-----------------|----------|--------------------|--------|--------------|----------|--|
| видов основ-                        | базисный        | отчетный | абсолютный<br>темп |        | структура, % |          |  |
| ных средств                         | ГОД             | ГОД МЛН. | прирост,           | роста, | базисный     | отчетный |  |
|                                     | млн. руб.       | руб.     | млн. руб.          | $\%$   | ГОД          | ГОД      |  |
|                                     |                 | 3        |                    | 5      | 6            | 7        |  |
| Здания                              | 2900            | 3000     |                    |        |              |          |  |
| Сооружения                          | 1020            | 1400     |                    |        |              |          |  |
| Машины<br>$\boldsymbol{\mathsf{M}}$ | 1370            | 1500     |                    |        |              |          |  |
| оборудование                        |                 |          |                    |        |              |          |  |
| Транспортные                        | 1701            | 200      |                    |        |              |          |  |
| средства                            |                 |          |                    |        |              |          |  |
| Рабочий скот                        | 5               | 5        |                    |        |              |          |  |
| Продуктивный                        | 1400            | 1600     |                    |        |              |          |  |
| скот                                |                 |          |                    |        |              |          |  |

#### Окончание таблицы 2

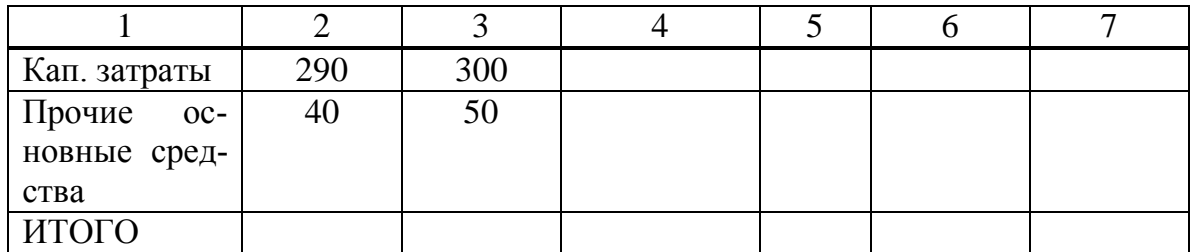

5) Сохраните таблицу под именем **Основные средства** в своей папке.

6) Опишите и выведите на экран:

**–** круговую диаграмму, отражающую удельный вес каждого вида основных средств за отчётный год;

**–** гистограмму, отражающую долю каждого вида основных средств в базисном и отчётном годах.

7) Оформите и защитите отчёт по лабораторной работе.

## **Рекомендации по выполнению лабораторной работы**

Работа с **Мастером диаграмм** может происходить в такой последовательности**:**

− выделить данные для диаграммы.

Если ячейки, по данным которых требуется построить диаграмму, не являются смежными (расположены вразброс), выполните следующие действия. Выделите первую группу ячеек, содержащих необходимые данные. Затем, удерживая нажатой клавишу CTRL, выделите все остальные ячейки, значения которых требуется показать на диаграмме. Несмежные ячейки должны образовывать прямоугольник (рисунок 22):

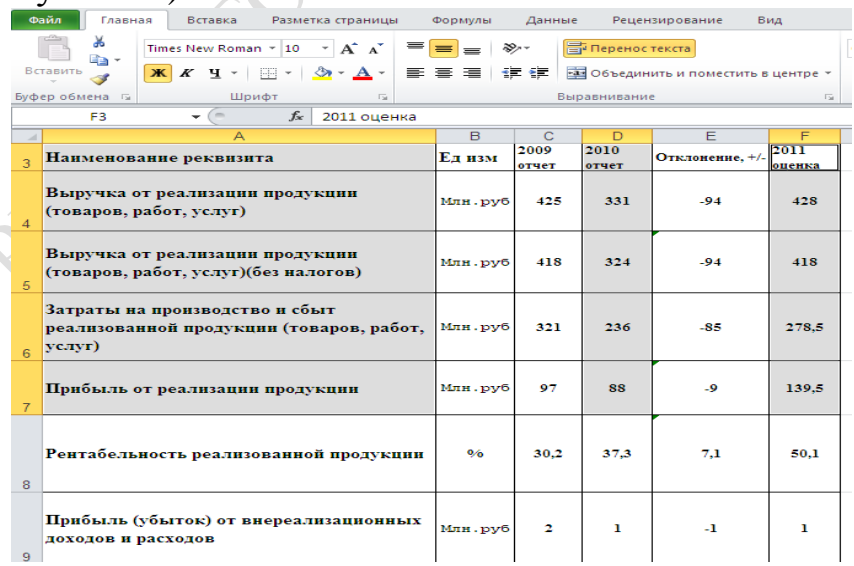

Рисунок 22 – Выделение несмежных ячеек

− щелкнуть на кнопке **Мастер диаграмм** (стандартная панель инструментов) или через пункт меню **Вставка**→**Диаграмма…**

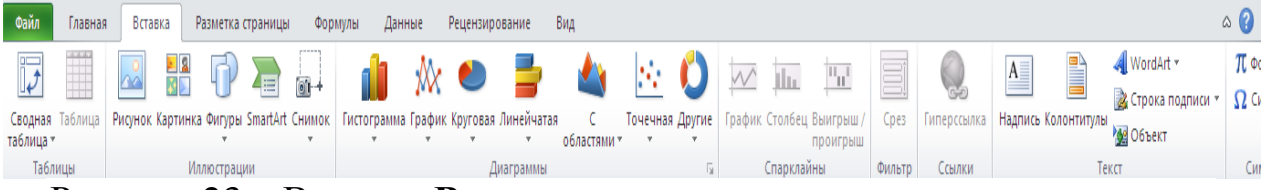

#### Рисунок 23 – Вкладка **Вставка**

### выбрать нужный тип и вид диаграммы:

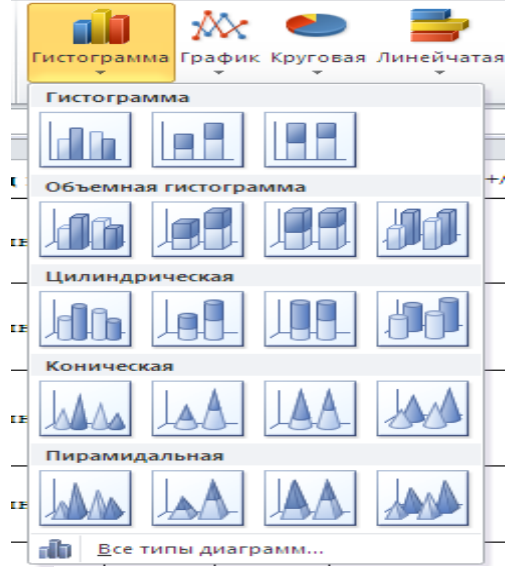

Рисунок 24 – Меню выбора типа и вида диаграмм

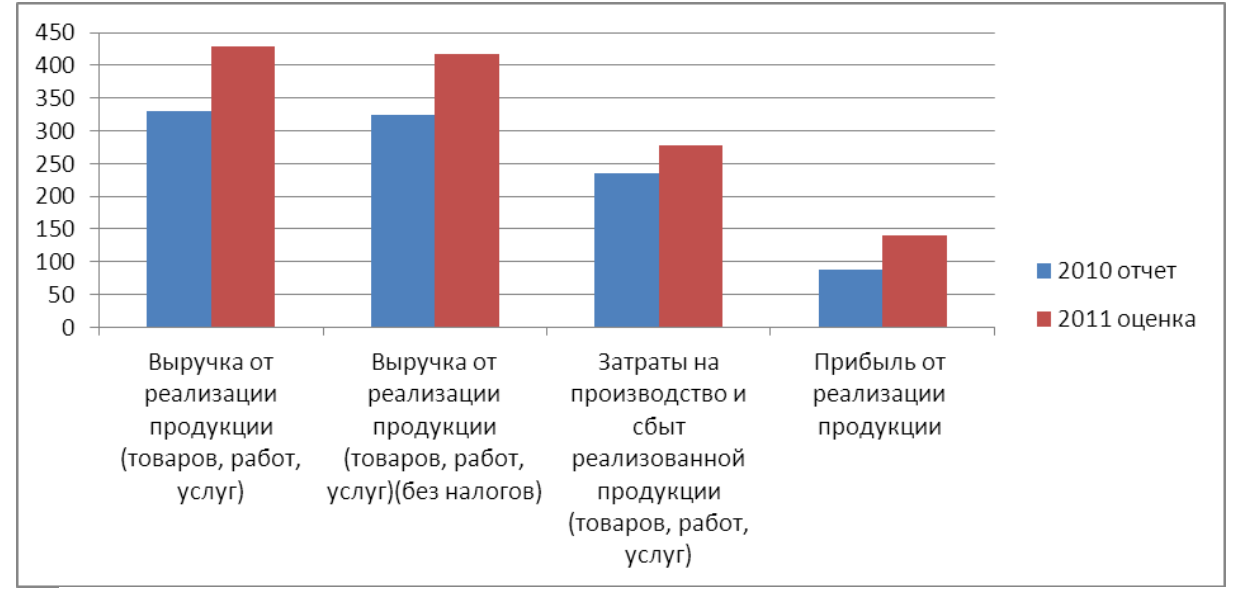

просмотреть построенную диаграмму:

Рисунок 25 – Пример диаграммы

- после создания диаграммы при ее выделении появляется группа Работа с диаграммами, содержащая вкладки Конструктор, Макет и Формат для корректировки и дополнения информацией построенных графиков. Кнопка Выбрать данные позволяет изменить диапазон данных для построения диаграммы и, например, легенду и подписи горизонтальной оси категорий для гистограммы:

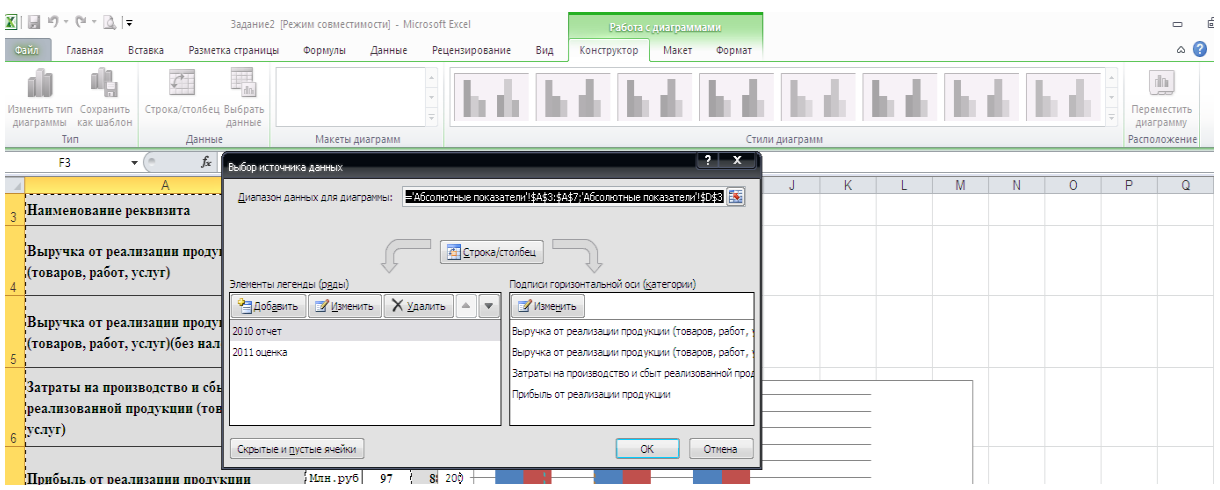

Рисунок 26 – Окно Выбор источника данных

- продолжить работу в окнах диалога, следуя инструкциям и нажимая кнопки Далее или Назад;

- щелкнуть на кнопке Готово (или ОК), если все параметры заданы и работа по формированию диаграммы окончена.

## Тема 6 Технологии и системы обработки графической информации

Лабораторная работа 1 Изучение интерфейса программы, основные объекты, их заливка, группировка и упорядочение

Цель: приобретение практических навыков работы с основными объектами редактора векторной графики Corel Draw

### Задание

1) Запустите программу Corel Draw.

2) Изучите команды главного меню.

3) Настройте стандартный внешний вид программы, вызвав на экран: стандартную панель инструментов, панель свойств, панель инструментов, строку состояния.

4) Создайте изображение-образец:

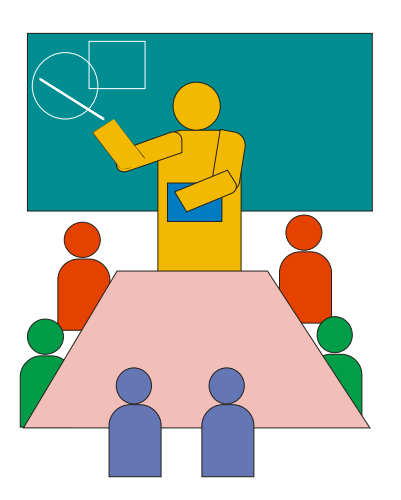

- 5) Сохраните рисунок под именем **Мои рисунки** в своей папке.
- 6) Оформите и защитите отчёт по лабораторной работе.

#### **Рекомендации по выполнению лабораторной работы**

Для создания указанного образца сначала с помощью инструмента **Прямоугольник** нарисуйте доску и примените к ней заливку подходящего цвета. Постройте на доске чертеж, используя инструменты **Эллипс и Прямоугольник.** Сгруппируйте доску и чертеж, выделив эти объекты и выбрав пункт главного меню **Компоновать, Группа**  (или щелкнув на кнопке **Группа** на панели свойств инструмента **Указатель,** или выбрав команду **Сгруппировать** в контекстном меню).

Для создания изображения стола нарисуйте обычный прямоугольник. Для придания подходящей формы преобразуйте объект в кривые, используя пункт главного меню **Компоновать, Преобразовать в Кривую.** Выберите инструмент **Формы** и передвиньте верхние узлы кривых так, чтобы получилась фигура, как в образце. Примените подходящую по цвету заливку.

Фигуры людей, сидящих за столом, состоят из прямоугольника со скругленными верхними углами и круга. Нарисуйте прямоугольник. Выберите инструмент **Формы** и, удерживая клавишу **Shift**, выделите верхние углы прямоугольника. Теперь передвиньте их так, чтобы углы «округлились». Нарисуйте круг, используя инструмент **Эллипс,** и расположите его рядом с прямоугольником так, чтобы получилось изображение головы. Для того чтобы получился круг, а не эллипс, при рисовании удерживайте клавишу **Ctrl**. Сгруппируйте прямоугольник и круг. Примените к полученному объекту заливку. Используя операции копирования и вставки, создайте изображения людей и разместите их за столом. Для упорядочения объектов (размещения из ща столом) используйте пункт главного меню Компоновать, Порядок либо команду Порядок из контекстного меню.

Фигура преподавателя у доски также создана из прямоугольников со скругленными углами и окружностей. Указка нарисована обычной линией. Один из возможных вариантов расположения фигур приведен

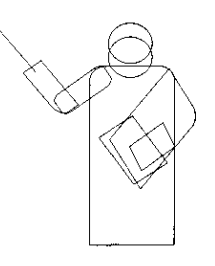

на схеме. Примените заливки подходящих цветов и сгруппируйте объекты, из которых состоит изображение преподавателя.

Расположите фигуру преподавателя между столом и доской, изменив порядок объектов в изображении.

Создайте фон рисунка с помощью инструмента Прямоугольник. Залейте его и поместите позади всех объектов.

Сгруппируйте все объекты рисунка и продемонстрируйте результаты работы преподавателю.

Сохраните созданный документ в своей папке с помощью стандартных средств.

## Лабораторная работа 2 Создание рекламного буклета

Цель: приобретение практических навыков по созданию рекламных буклетов с использованием редактора векторной графики Corel Draw

### Задание

1) Запустите программу Corel Draw.

2) Откройте ранее созданный в Corel Draw документ.

3) Добавив новую страницу, создайте рекламный буклет на определенную тему, например, «Открой свой Гомель». В документе предусмотрите наличие фотографий, к которым примените эффекты оформления по своему усмотрению. Также в буклете должны присутствовать простой и фигурный тексты.

4) Сохраните работу под прежним именем в своей папке.

5) Оформите и защитите отчёт по лабораторной работе.

## Рекомендации по выполнению лабораторной работы

Добавление фотографии:

 $\Phi$ айл  $\rightarrow$  Импорт  $\rightarrow$  указать адрес расположения фотографии

Применение эффектов к фотографиям:

**Битовые изображения** → … или **Растровые изображения** → …

Печать документа:

## **Файл** → **Печать**

Задание печати в CorelDraw можно настроить таким образом, что несколько страниц документа будут печататься на одном листе бумаги. Эта функция может пригодиться при создании каталога изображений в файле или при печати относительно небольших страниц на бумаге большого формата.

В зависимости от размера бумаги и установок, сделанных в окне **Параметры страницы,** могут быть использованы различные варианты размещения нескольких страниц на одном листе бумаги. Если размер бумаги, на которой производится печать, значительно превосходит размер страницы, установленный в диалоговом окне **Параметры страницы,** на одном листе бумаги можно разместить несколько страниц распечатки. Если бумага недостаточно велика для размещения на ней нескольких страниц распечатки, однако по каким-то причинам требуется, чтобы на каждом листе располагалось более одной страницы, можно соответствующим образом уменьшить размер распечатываемой страницы.

При работе в CorelDraw можно печатать отдельные страницы, объекты или даже слои.

## **Тема 7 Технологии и системы создания динамических презентаций**

**Лабораторная работа 1** Изучение основных функциональных возможностей приложения Microsoft Power Point по подготовке и представлению презентаций, создание презентации

**Цель**: приобретение практических навыков работы по созданию динамических презентаций в Power Point

## **Задание**

1) Загрузите MS PowerPoint.

2) Ознакомьтесь с интерфейсом программы, командами главного и контекстного меню.

3) Создайте презентацию из 10 слайдов Университет. Первый слайд презентации определите как титульный. При разработке презентации воспользуйтесь информацией, содержащейся на сайте университета.

4) Предусмотрите слайд презентации, содержащий организационную диаграмму, характеризующую структуру управления университетом.

5) Для объектов каждого слайда примените эффекты анимации: наплыв, растворение, жалюзи, вращение, вспышка и т.д.

6) Настройте демонстрацию на автоматический, но не циклический, показ слайдов.

7) Сохраните презентацию под именем Университет в своей папке.

8) Оформите и защитите отчёт по лабораторной работе.

## Рекомендации по выполнению лабораторной работы

#### Создание новой презентации.

После запуска PowerPoint предложит несколько путей создания:

- с использованием Мастера автосодержания;

- на основе шаблона, определяющего дизайн (но не содержание) презентации;

- из имеющейся презентации;

- просто создание пустой презентации.

Создание презентации при помощи мастера автосодержания - это самый легкий, но зато самый стандартизированный способ. В этом случае мастер задает определенные вопросы, собирает тем самым необходимую информацию и предлагает на ее основе набор слайдов по указанной теме. Для начинающего пользователя этот способ является самым простым и удобным, так как мастер грамотно ведет его через все стадии подготовки презентации. С другой стороны, он практически не оставляя возможности для свободного творчества.

На первом этапе мастер предлагает выбрать Вид презентации. При этом предлагается шесть блоков, каждый из которых содержит несколько стандартов презентаций, из которых можно выбирать подходящую.

На втором этапе выбирается вид последующей публикации презентации: печать на бумаге, слайдах или прозрачных пленках либо же публикация в Интернете.

*На третьем этапе* производится оформление титульного слайда. Здесь дается название презентации, а также вводится текст для нижнего колонтитула всех слайдов.

После завершении работы мастер на основе собранной информации создает базовый набор слайдов. На экран выводится первый слайд в Обычном режиме, и теперь можно заниматься окончательным оформлением слайдов, вводя необходимые данные – текст, изображения, рисунки, – а также, при необходимости, меняя параметры форматирования.

При создании презентации на **основе шаблонов** PowerPoint предлагает два типа шаблонов:

− шаблоны презентаций;

− шаблоны оформления.

**Шаблоны презентаций** более всего похожи на стандартные шаблоны в Word. Они носят названия План продаж, Бизнес-план, Обзор финансового состояния и др. Эти шаблоны также содержат наиболее подходящие и принятые для каждой тематики стандарты и служат основой для создания чаще всего применяемых стандартных презентаций. Пользователь может принять к сведению предлагаемый шаблоном текст или заменить его на авторский.

**Шаблоны оформления** созданы профессиональными дизайнерами. Каждый из шаблонов имеет определенную цветовую гамму, фон и стилистику, содержит разнообразные графические элементы, параметры размера и начертания шрифтов, некоторые специальные эффекты.

При создании презентации **без использования мастера и шаблонов** пользователю предстоит самостоятельно пройти ряд этапов: выбор разметки слайда, дизайна оформления, наполнение слайда объектами, применение эффектов анимации к объектам, настройка смены слайдов. Данный способ создания презентации предоставляет пользователю достаточно большие возможности для творческой работы.

Для создания новой презентации на панели инструментов **Стандартная** выберите команду **Создать** , либо **Файл→Создать**.

Для изменения разметки, фона или оформления слайда воспользуйтесь командой главного меню **Формат** или соответствующей командой контекстного меню. Также можно воспользоваться областью задач.

Для вставки нового слайда на панели инструментов **Стандартная** выберите команду Создать слайд<sup>7</sup> Создать слайд, либо через главное ме-

ню **Вставка→Создать слайд**, либо нажмите комбинацию клавиш  $Ctrl+M$ .

**Добавление эффектов анимации объектов.**

**Анимация** – добавление объекту специального видео- или звукового эффекта. Например, можно создать элементы текстового списка, влетающие на страницу слева по одному слову, или добавить звук аплодисментов при открытии рисунка.

Для добавления эффектов анимации к объектам слайда выделите нужный объект и воспользуйтесь соответствующей областью задач, то есть необходимо:

− выбрать объект для анимации;

− в меню **Показ слайдов** выбрать команду **Настройка анимации**;

− в области задач **Настройка анимации** нажать кнопку **Ед добавить эффект •** и выполнить одно или несколько следующих действий:

− если во время показа слайдов требуется ввести объект в сопровождении определенного визуального эффекта то нужно указать зна-

чок вход, а затем выбрать эффект из появившегося списка;

− если требуется добавить определенный визуальный эффект в объект, находящиеся на самом слайде, то необходимо указать значок , а затем выбрать нужный эффект;

− если надо добавить определенный визуальный эффект в объект, который вызывает удаление объекта со слайда в заданный момент, то следует выбрать значок  $\star$  выход, а затем – нужный эффект.

− если надо добавить путь перемещения объекта на слайде во время демонстрации презентации, то следует выбрать значок ☆ пути перемещения, а затем указать траекторию перемещения.

При предварительном просмотре эффектов анимации слайда с помощью кнопки **Воспроизведение** в области задач **Настройка анимации**  для запуска воспроизведения последовательности эффектов анимации никаких дополнительных щелчков не требуется. Для просмотра воспроизведения инициированных анимаций вместо этого следует нажать кнопку **Показ слайдов.**

Можно предварительно просмотреть анимацию всех объектов слайда в окне миниатюры слайда, нажав кнопку **Просмотр.**

Смену слайдов на экране могут сопровождать различные специальные эффекты.

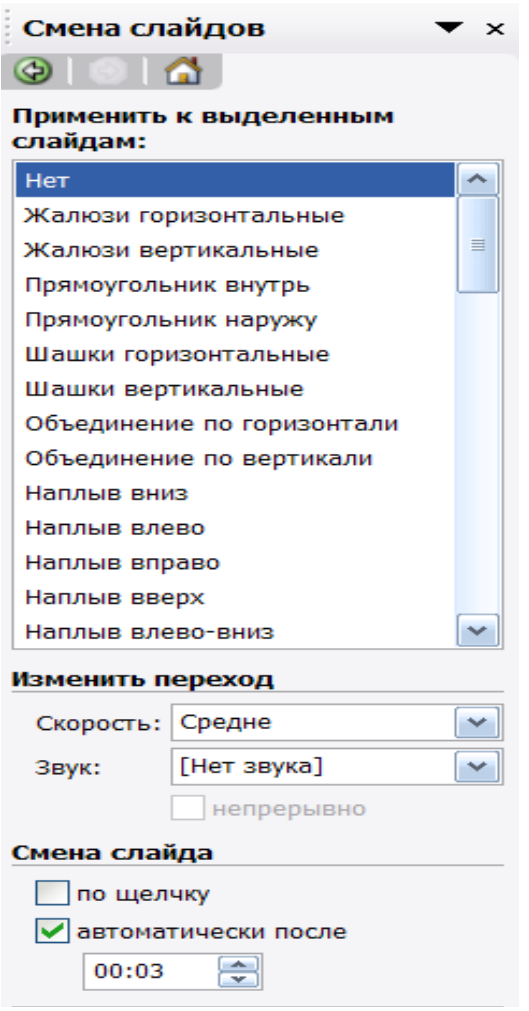

## Рисунок 27 - Окно команды Смена слайдов

Эффекты смены слайдов можно определить, выбрав в меню Показ слайдов команду Смена слайдов или вызвав соответствующий раздел на панели задач. После этого нужно определить способ перехода к следующему слайду: автоматически через заданное время или по щелчку мыши, а также эффект перехода одного слайда в другой (например, наплыв вниз, растворить, жалюзи и т. д.), скорость выполнения анимации и звуковое сопровождение события. После определения всех необходимых параметров их можно применить к текущему слайду, нажав кнопку Применить.

## Показ презентации.

Существует несколько способов запустить показ презентации:

- в проводнике Windows щелкнуть правой кнопкой мыши на файле презентации PowerPoint и выбрать в меню команду Показать. Начнут показываться слайды презентации в режиме Показа слайдов. После завершения презентации вы опять окажитесь в проводнике Windows. Этот способ запуска наиболее удобен, когда вы пришли со своей готовой презентацией на чужой компьютер для демонстрации;

−в PowerPoint в любом из режимов можно выделить слайд, с которого начнется презентация, и щелкнуть по кнопке Показ слайдов в левом нижнем углу. Этот способ наиболее удобен для репетиции презентаций;

−выполнить команду **Показ слайдов → Начать показ** или **Вид → Показ слайдов.**

Вне зависимости от способа запуска презентации на экране появится первый слайд. Существует несколько способов перехода от слайда к слайду при показе презентации:

−можно задать временные интервалы, через которые будут автоматически сменяться слайды. Интервалы показа слайдов можно установить до репетиции или автоматически во время репетиции. При установке интервалов до репетиции можно воспользоваться командой **Показ слайдов → Смена слайдов**. При настройке в ходе репетиции, можно воспользоваться командой **Показ слайдов → Настройка времени**. С помощью кнопок диалогового окна Репетиция можно делать паузы между слайдами, показывать слайд повторно или переходить к следующему слайду. PowerPoint запоминает время показа каждого слайда и устанавливает соответствующие интервалы времени. Закончив репетицию, можно утвердить установленные интервалы или повторить репетицию:

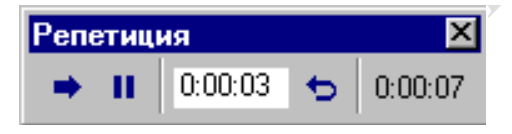

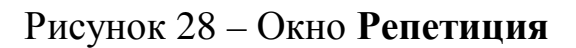

− можно менять слайды вручную. Для этого можно пользоваться мышью или клавиатурой. При использовании мыши для смены слайда достаточно щелкнуть левой кнопкой мыши. При использовании клавиатуры для этого надо нажать на клавиши **Пробел** или ←**,** →**, PageDown, Enter**.

По окончании работы над презентацией в меню **Файл** выберите команду **Сохранить**, введите имя созданной презентации и путь к месту, где её следует сохранить, нажмите кнопку **Сохранить**.

### Тема 8 Технологии и системы организации рабочего места, программы-органайзеры

Лабораторная работа 1 Изучение основных функциональных возможностей программы-органайзера Microsoft Outlook, управление информацией

Цель: приобретение практических навыков работы с программойорганайзером Microsoft Outlook

## Залание

1) Запустите программу MS Outlook.

2) Используя информацию, полученную у преподавателя, создайте на компьютере свою учётную запись.

3) Разработайте контрольный пример для создания расписания рабочего дня менеджера. Расписание должно включать:

- встречи;
- собрания;
- события.

4) Разработайте список контактных лиц. Сгруппируйте контактных лиц по их роли для менеджера.

5) Создайте список задач, подлежащих выполнению в течение месяца.

6) Оформите поручение сотруднику фирмы и отошлите его по назначению.

7) Оформите принятое поручение и разработайте отчет о выполнении порученной работы. Отошлите отчет отправителю.

8) Распределите встречи, собрания, события, задачи по категориям.

9) Сформируйте дневник.

10) Оформите и защитите отчёт по лабораторной работе.

## Рекомендации по выполнению лабораторной работы

**Outlook** – это настольная система для управления различными типами информации: документами и файлами, сообщениями, которые приходят по электронной почте и факсу, событиями календаря, личными задачами, базой данных контактов и т.п., что необходимо для планирования встреч и собраний. Outlook представляет собой мощный инструмент для организации эффективной работы в офисе.

Outlook имеет следующие возможности:

1 Является электронным деловым дневником.

2 Обеспечивает обмен сообщениями в пределах рабочей группы и взаимодействует с внешними системами обмена информации (Интернет, факс-модемная связь).

3 Осуществляет управление документами, т.е. принимает на себя некоторые функции программы Проводник (Windows Explorer).

**Окно** программы содержит:

- − строку заголовка;
- − строку меню;
- − панель инструментов;
- − строку состояния.

**Панель** Outlook содержит ярлыки основных папок программы. При первом открытии в панели Outlook видны ярлыки следующих папок:

**MEXAL**ES

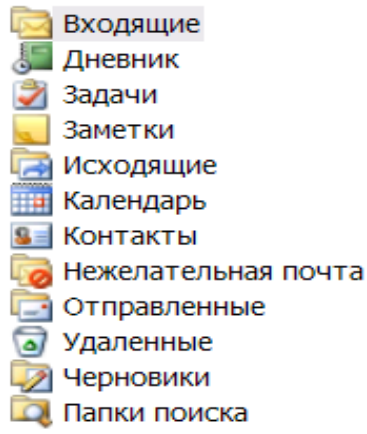

## **Календарь***.*

Планируя рабочее время, необходимо занести в обычный еженедельник информацию о назначенных деловых встречах, торжественных событиях, личных контактах. Поскольку некоторые события могут совпадать во времени – следует согласовать назначенное время с запланированным. Для реализации выше перечисленных действий и предназначен календарь.

Для его формирования в Outlook принято различать такие понятия, как:

− встреча;

− событие;

− собрание.

*Встреча* **–** это запланированное на определённое время мероприятие (предполагается, что приблизительная продолжительность этого мероприятия известна заранее). *Встречами* являются все мероприятия, для которых резервируется конкретный интервал времени.

*Собрание* – похоже на Встречу тем, что оно назначено на определённую дату и займёт определённое время. Его отличие от Встречи состоит в том, что Собрание согласовывается с другими участниками Outlook. При планировании Собрания Outlook находит время, когда все предполагаемые участники свободны.

Событие – это мероприятие, происходящее в определённый день (или несколько дней), но не занимающее определённого времени (выставки, конференции, праздники).

#### Контакты.

Эта папка является удобным средством для хранения данных, а также для работы с адресами, телефонами и другими сведениями о лицах, с которыми менеджер поддерживает деловые и личные связи.

Данные о контактах помещаются в отдельные поля, что позволяет их сортировать, группировать, фильтровать их по любому компоненту имени, адреса, номера телефона. Причём последовательность ввода данных о контактных лицах не имеет значения.

#### Залачи.

Задачей называется поручение личного или служебного характера, выполнение которого можно проследить. Задача может быть разовой или повторяющейся.

Наиболее трудными задачами руководителя любого уровня являются планирование, учёт и контроль работ, подлежащих обязательному выполнению. Outlook позволяет:

- упростить создание и ведение списка задач;

- объединить зависимые задачи в один проект;

- создать сетевой график его выполнения.

По умолчанию список задач отображается в виде таблицы в папке «Задачи». Перед его формированием следует хорошо продумать структуру такого списка.

Каждая задача должна быть выполнена в срок. Поэтому очень важно осуществлять контроль за ходом реализации задач. Состояние задачи проверяется и обновляется в диалоговом окне Задача (открыть диалоговое окно Задача и перейти на вкладку Состояние). На этой вкладке отображаются сведения о состоянии задачи, определяющие:

- степень её завершённости;

- объём работ;

- фактический срок окончания.

Эти сведения необходимо постоянно обновлять. Выполненные задачи в Outlook зачёркиваются и помечаются в таблице «Завершена».

B Outlook реализован механизм, позволяющий следить за ходом выполнения работы. Для этой цели существуют Поручения.

Пользователь, получивший поручение, становится временным владельцем задачи. Он может принять её к исполнению, отклонить или перепоручить.

#### **Дневник***.*

Служит для ведения записей обо всех действиях пользователя и проводимых им мероприятиях. В дневник заносятся:

- − сообщения электронной почты;
- − приглашения на собрания;
- − поручения;
- − ответы на поручения;
- − сведения о времени и дате создания;
- − сохранение и открытие документов Microsoft Office.

Дневник можно заполнять как вручную, так и автоматически. Программа автоматически заполняет дневник только в том случае, если она является активной или работает в фоновом режиме. Записи в дневнике можно сортировать, группировать, фильтровать. Для этой цели предназначены команды из меню **Вид**.

REFE

#### **Заметки***.*

Это электронный аналог отрывного блокнота. В него вносятся вопросы и напоминания. Заметка имеет контекстное меню. Оно позволяет устанавливать различные цвета для записей различного типа. Команды управления заметками сосредоточены в меню **Вид**, с их помощью осуществляется сортировка, фильтрация, группировка заметок.

### **Категории***.*

В нижней части всех диалоговых окон, предназначенных для создания встреч, контактов, задач, находится поле ввода и кнопка **Категории**. Категория – это ключевое слово или выражение, которое характеризует объекты Outlook. Использование категорий облегчает сортировку, фильтрацию и группировку объектов.

Для создания **Расписания** необходимо открыть папку **Календарь**. На экране отобразится расписание текущего дня и листы календаря на текущий и последующие месяцы, а также панель со списком задач.

В этом окне следует:

−указать дату планируемой встречи;

−определить промежуток времени от её начала и до конца;

−дважды щёлкнуть на выбранных строчках, что позволит открыть диалоговое окно **Встреча**.

В этом окне вводится информация, характеризующая встречу (тема, место, начало, …). Outlook проверяет вводимые сроки встреч; если будет указано время, которое уже прошло или будет запланировано несколько встреч одновременно, то над строкой **Тема** появится предупреждение.

**Список контактных лиц** создаётся в диалоговом окне **Контакт** (открыть папку **Контакт** и щёлкнуть по кнопке **Создать контакт**).

Завершить ввод сведений о каждом контактном лице следует щелчком по кнопке **Сохранить и закрыть** панели инструментов.

Ввод сведений о **Задачах** может осуществляться различным образом:

−в строке с приглашением в список задач.

−в окне **Задача**, которое открывается с командой **Создать** из меню **Файл**.

−кнопкой **Создать задачу** стандартной панели инструментов.

−комбинацией клавиш **Ctrl+N**.

Завершая ввод сведений о каждой задаче необходимо нажать кнопку **Сохранить и закрыть**.

Для **создания поручения** необходимо активизировать команду **Поручения** в подменю **Создать** из меню **Файл**. В открывшемся окне необходимо щёлкнуть по кнопке **Кому** и выбрать имя пользователя, которому следует отправить поручение. В поле **Тема** нужно ввести имя поручения, после чего указать срок исполнения и сведения о состоянии задачи.

Чтобы получить **отчёт о выполнении поручения**, необходимо активизировать опцию «Направить мне отчёт после выполнения этого поручения». Затем следует нажать кнопку **Отправить**. В этом случае поручение будет направленно избранному пользователю.

Чтобы **принять поручение** необходимо открыть папку **Входящие** и выбрать сообщение, содержащее поручение. В открывшемся окне необходимо щёлкнуть по кнопке **Принять**.

В случае **отклонения поручения** следует щёлкнуть по кнопке **Отклонить**, а затем по кнопке **Отправить**. В этом случае задача вернётся к отправителю.

Чтобы **отправить отчёт о ходе выполнения поручения,** необходимо открыть задачу, о состоянии которой составляется отчет и активизировать команду «Отправить отчёт о состоянии дел» в меню **Задача**. После чего ввести имена адресатов, поля «Кому», «Копия» и СК и нажать кнопку **Отправить**.

Режим **автоматического заполнения дневника** устанавливается на вкладке **Дневник** окна **Параметры**:

−активизировать команду **Параметры** в меню **Сервис** и открыть вкладку **Дневник;**

− в списке «Автозапись элементов» и «Записывать также файлы из» установить флажки рядом с названиями объектов Outlook и именами приложений, информация о которых должна автоматически заноситься в дневник.

Для **ручного внесения записей данных в дневник** необходимо:

−открыть записываемый объект, хранящийся в одной из папок Outlook и выбрать команду **Занести в дневник** в меню **Сервис**.

−в диалоговом окне **Запись в дневнике** нужно установить параметры записи и нажать кнопку **Сохранить и закрыть**.

Для **создания заметки** необходимо открыть папку «Заметки» и щёлкнуть по кнопке **Создать заметку** панели инструментов или активизировать команду **Создать** из меню **Файл**.

**Назначение категории** осуществляется следующим образом:

−открывается диалоговое окно «Встреча» и выполняется щелчок по кнопке **Категории**.

−в открывшемся окне устанавливаются флажки рядом с названием тех категорий, к которым необходимо отнести встречу

Для **отбора элемента определённой категории** необходимо:

−открыть нужную папку («задачи, контакты …), выбрать в меню **Вид** команду **Фильтр** и перейти на вкладку **Другие условия**;

−нажать кнопку **Категории** и установить флажок рядом с категорией, которую следует отобразить.

Для **поиска объектов одной категории** необходимо:

−активизировать в меню **Сервис** команду **Найти документы;**

−выбрать элемент «Любые элементы Outlook» в списке «Просмотреть» диалогового окна **Поиск**;

−указать нужные папки и нажать кнопку **Обзор**;

−открыть вкладку **Другие условия**;

−нажать кнопку **Категории** и установить флажок рядом с названием нужной категории;

−нажать кнопку **ОК**, а затем кнопку **Найти**.

### **ЛИТЕРАТУРА**

1 Абросимова, М.А. Информационные технологии в государственном и муниципальном управлении : учеб.пособие для студентов вузов / М.А. Абросимова. – М. : КНОРУС, 2011.

2 Берлинер, Э. М. Office 2000. 5 книг в 1: Самоучитель / Э. М. Берлинер, И. Б. Глазырина, Э. Б. Глазырин. – М. : Изд-во БИНОМ, 2000.

3 Блатнер, Патрик. Использование Microsoft Excel 2000 : учеб. пособие / П. Блатнер, Л. Ульрих [и др.] ; пер. с англ. – М.: Издат. дом «Вильямс», 2000.

4 Вонг, Уолес. Microsoft Office 2010 «для чайников» / У. Вонг. – М. : Диалектика, 2013.

5 Додж, М. Эффективная работа с Microsoft Excel 2000 / М. Додж, К. Стинсон – СПб. : Питер, 2000.

6 Журин, А. А. Работа на компьютере : практическое руководство для начин. пользов. / А. А. Журин. – М.: Лист Нью: Большая Медведица, 2002.

7 Зелинский, С. Самоучитель работы на компьютере в вопросах и ответах. Все «фишки» в одной книге / С. Зелинский. – М.: Диалектика, 2013.

8 Интернет-технологии для пользователя : в 2 ч. учеб. Пособие / И.В. Брезгунова, С. Н. Гринчук, М. И. Давидовская [и др.] – Мн. : РИВШ, 2001.

9 Информатика для юристов и экономистов : учебник для вузов / С. В. Симонович, Г. А. Евсеев, В. И.Мураховский, А. Ю. Казуто; под ред. С. В. Симоновича. – СПб : Питер, 2001.

10 Информатика : учебник для студ. экон. спец. Вузов / Н. В. Макарова, Л. А. Матвеев, В. Л. Бройдо [и др.]; под. ред. Н. В. Макаровой. – М. : Финансы и статистика, 2002.

11 Информатика. Базовый курс : учебное пособие для втузов / С. В. Симонович, Г. А. Евсеев, В. И.Мураховский, С. И. Бобровский; под ред. С. В. Симоновича. – СПб. : Питер, 2004.

12 Информационные технологии (для экономиста) : учеб. пособие для студ. экон. спец. / А. К. Волков, В. Г. Герасимова, П. Е. Коваль [и др.]; под ред. А. К. Волкова. – М. : ИНФРА-М, 2001.

13 Козлов, Д. А. Энциклопедия компьютерных вирусов / Д. А. Козлов, А. А. Парандовский, А. К. Парандовский. – М. : Солон-Р, 2001.

14 Колдаев, В.Д. Архитектура ЭВМ : учеб.пособие для студентов учреждений среднего проф.образования / В.Д. Колдаев, С.А. Лупин. . – М. : ИНФРА-М, 2013.

15 Компьютерные сети. Принципы, технологии, протоколы / В. Г.

Олифер, Н. А. Олифер. – СПб. : Питер, 2004.

16 Мархвида, И. В. Интернет для начинающих / И. В. Мархвида. – Мн. : Новое знание, 2001.

17 Муртазин, Э. В. Internet: Самоучитель / Э. В. Муртазин. - 3-е изд., испр. и доп. – М. : ДМК Пресс, 2002.

18 Олифер, В.Г. Компьютерные сети. Принципы, технологии, протоколы : учебник для вузов / В.Г. Олифер, Н.А. Олифер. . – М. : Питер, 2012.

19 Основы информатики : учеб. пособие / А. Н. Морозевич, Н. Н. Говядинова, В. Г. Левашенко [и др.]; под ред. А. Н. Морозевича. – Мн. : Новое знание, 2003.

20 Основы информатики и вычислительной техники : учебнопракт. Пособие / А. Н. Морозевич, О. А. Сосновский, М. Н. Садовская [и др.]; под ред. А. Н. Морозевича. – Мн. : БГЭУ, 2005.

21 Основы экономической информатики : учебное пособие / А. Н. Морозевич, Н. Н. Говядинова, Б. А. Железко [и др.]; под общ. ред. А. Н. Морозевича. – Мн. : БГЭУ, 1998.

22 Прикладная информатика : учеб. пособие / С.Е. Карпович, И. В. Дайняк. – Мн. : Вышэйшая школа, 2003.

23 Прикладная информатика : учебн. пособие / А. Н. Морозевич, А. М. Зеневич, Б. А. Железко; под общ.ред. А. Н. Морозевича. – Мн.: Вышэйшая школа, 2003.

24 Томилин, А.Н. Архитектура ЭВМ и операционные среды : учебник для студ.вузов / А.Н. Томилин, Д.Ю. Волканов. – М. : Академия, 2012.

25 Уокенбах, Джон. Microsoft Excel 2010. Библия пользователя / Д. Уокенбах. – М. : Диалектика, 2013.

26 Ходдинотт, Бренда. Рисование «для чайников» / Б. Ходдинотт. – М. : Диалектика, 2010.

27 Экономическая информатика : Учебник для экон. спец. вузов / П. В. Конюховский, Д. Н. Колесов, Г. С. Осипов; под ред. П. В. Конюховского, Д. Н. Колесова. – СПб. : Питер, 2001.

28 Microsoft Windows 2000 Professional. Русская версия. / под общей редакцией А. Чекмарева и Д. Вишнякова. – СПб. : БХВ-Петербург, 2002.

Брагинский исторический музей с картинной галереей

Ветковский музей народного творчества

Музей «Гомельский дворцово-парковый ансамбль»

Картинная галерея Г. Х. Ващенко

Гомельский областной музей военной славы

Добрушский районный краеведческий музей

Ельский краеведческий музей

Туровский краеведческий музей

Жлобинский историко-краеведческий музей

Калинковичский государственный краеведческий музей

Лельчицкий краеведческий музей

Лоевский музей «Битвы за Днепр»

Мозырский объединенный краеведческий музей

Наровлянский этнографический музей

Октябрьский центр истории и культуры

Картинная галерея им. Дробова Л. Н.

Дом-музей деда Талаша

PENTOSN

Историко-мемориальный музей «Память»

Речицкий краеведческий музей

Рогачевский музей народной славы

Музей истории г. Светлогорска

Картинная галерея «Традиция» им. Германа Прянишникова

Хойникский краеведческий музей

Чечерский историко-этнографический музей

Министерство архитектуры и строительства

Министерство внутренних дел

Министерство жилищно-коммунального хозяйства

Министерство здравоохранения

Министерство иностранных дел

Министерство информации

Министерство культуры

Министерство лесного хозяйства

Министерство обороны

Министерство образования

Министерство по налогам и сборам

Министерство по чрезвычайным ситуациям

Министерство природных ресурсов и охраны окружающей среды

Министерство промышленности

Министерство связи и информатизации

Министерство сельского хозяйства и продовольствия

Министерство спорта и туризма

Министерство статистики и анализа

Министерство торговли

Министерство транспорта и коммуникаций

Министерство труда и социальной защиты

Министерство финансов

Министерство экономики

Министерство энергетики

Министерство юстиции

Комитет государственной безопасности

Государственный военно-промышленный комитет

Государственный комитет по авиации

Государственный комитет по науке и технологиям

Государственный таможенный комитет

Государственный комитет пограничных войск

- 1 Изменение объемов производства промышленной продукции Республики Беларусь по отраслям
- 2 Изменение объемов выпуска потребительских товаров по основным группам
- 3 Производство отдельных видов непродовольственных товаров
- 4 Производство отдельных видов продукции пищевой промышленности
- 5 Индексы изменения объемов производства сельскохозяйственной продукции по областям
- 6 Производство основных видов продукции животноводства в сельскохозяйственных организациях и крестьянских (фермерских) хозяйствах
- 7 Продажа основных продовольственных товаров в Республике Беларусь
- 8 Продажа основных непродовольственных товаров в Республике Беларусь
- 9 Экспорт и импорт товаров Республики Беларусь по группировкам стран
- 10 Внешняя торговля Республики Беларусь со странами основными торговыми партнерами
- 11 Экспорт основных видов товаров Республики Беларусь
- 12 Индексы цен в Республике Беларусь в июле 2007 г.
- 13 Изменение тарифов на платные услуги, оказываемые населению, в том числе оплаты услуг жилищно-коммунального хозяйства
- 14 Численность безработных, зарегистрированных в органах государственной службы занятости, по областям.

15 Сведения о зарплате

16 Уровень официально зарегистрированной безработицы

17 Возрастная структура населения

18 Численность населения по областям

- 19 Изменение реальных денежных доходов населения по областям
- 20 Изменение реальной начисленной среднемесячной заработной платы работников по областям
- 21 Учреждения, обеспечивающие получение общего среднего образования, по областям

22 Учреждения, обеспечивающие получение среднего специального образования, по областям

23 Учреждения, обеспечивающие получение высшего образования, по

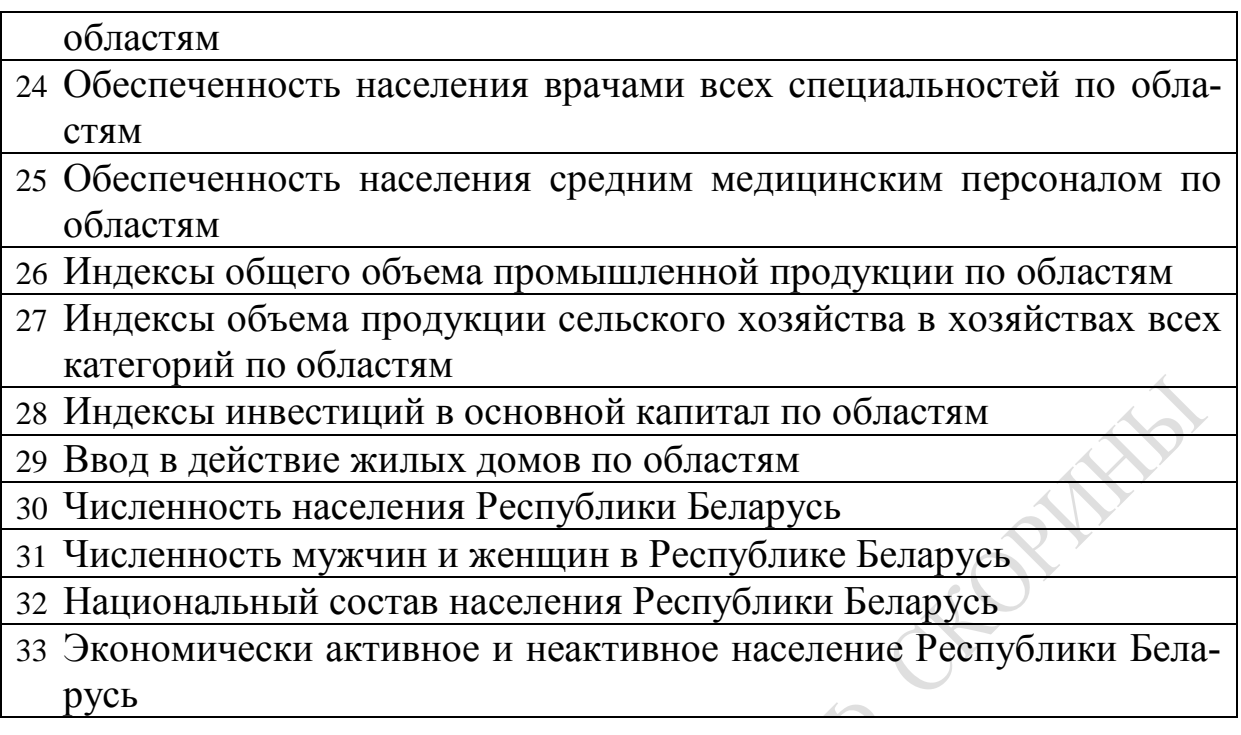

#### ЛОГОВОР НА КОНЪЮНКТУРНЫЕ ИССЛЕЛОВАНИЯ РЫНКА

(консультационные услуги)

 $\begin{array}{ccc}\n\leftarrow & \rightarrow & \longrightarrow & \qquad & \qquad & 20 \qquad \text{r.} \n\end{array}$  $\Gamma$ .

, именуемое в дальнейшем Исполнитель, в лице личное по приствующего на основании Устава, с одной (фамилия, имя, отчество) стороны, и \_\_\_\_\_\_\_\_\_\_\_\_\_\_\_\_\_\_\_\_\_\_\_\_\_\_\_\_, именуемый в дальдействующего на оснонейшем Заказчик в лице вании ли у с другой стороны, заключили настоящий договор о нижеследующем:

1. Предмет договора

1.1. Заказчик поручает и обязуется оплатить Исполнителю, а исполнитель обязуется производить в период с «\_» \_\_\_\_\_\_20\_\_г. до момента отмены Заказчиком поручения конъюнктурные исследования рынка \_\_\_\_\_\_\_\_\_\_\_\_\_\_\_\_ на территории Республики Беларусь, а также условия оплаты, хранения и транспортировки

1.2. Исполнитель обязуется проводить текущие консультации с Заказчиком не реже одного раза в неделю и информировать Заказчика об изменении стоимости услуг на рынке

1.3. При изменении рынка рассматриваются различные варианты оплаты и формы услуг по хранению.

1.4. Исполнитель гарантирует, что при заключении договора купли продажи Заказчику будет обеспечена оптимальная цена товара.

2. Условия расчетов

2.1. За выполненную работу Заказчик обязуется выплатить Исполнителю

2.2. Оплата производится Заказчиком Исполнителю в течение банковских дней после подписания акта приема-сдачи работ.

2.3 Оплата производится путем перевода платежным поручением на расчетный счет Исполнителя.

3. Порядок выполнения работ

3.1. Исполнитель собирает информацию о действующих договорных ценах на и составляет базу данных на потенциальных заказников.

3.2. Исполнитель проводит текущие консультации с Заказником не реже одного раза в неделю и информирует Заказчика об изменении стоимости товара и услуг на рынке

3.3. Исполнитель проводит предварительные переговоры по данному виду товара в случае согласия Заказчика на его реализацию/приобретение.

4. Порядок сдачи приемки работ

4.1. Выполненную работу Исполнитель передает Заказчику в виде отчетов, базы данных и рекомендаций, представленных на магнитном носителе.

4.2. При сдаче приемке работ составляется соответствующий акт сдачи приемки, подтверждающий выполнение Исполнителем своих обязательств, который является неотъемлемой частью настоящего договора.

5. Ответственности сторон

5.1. За нарушения условий настоящего договора стороны несут ответственность с действующим на территории Республики Беларусь законодательством.

6. Реквизиты сторон

Заказчик Исполнитель Печать Подпись.

## **Список тем для написания рефератов к лабораторной работе**

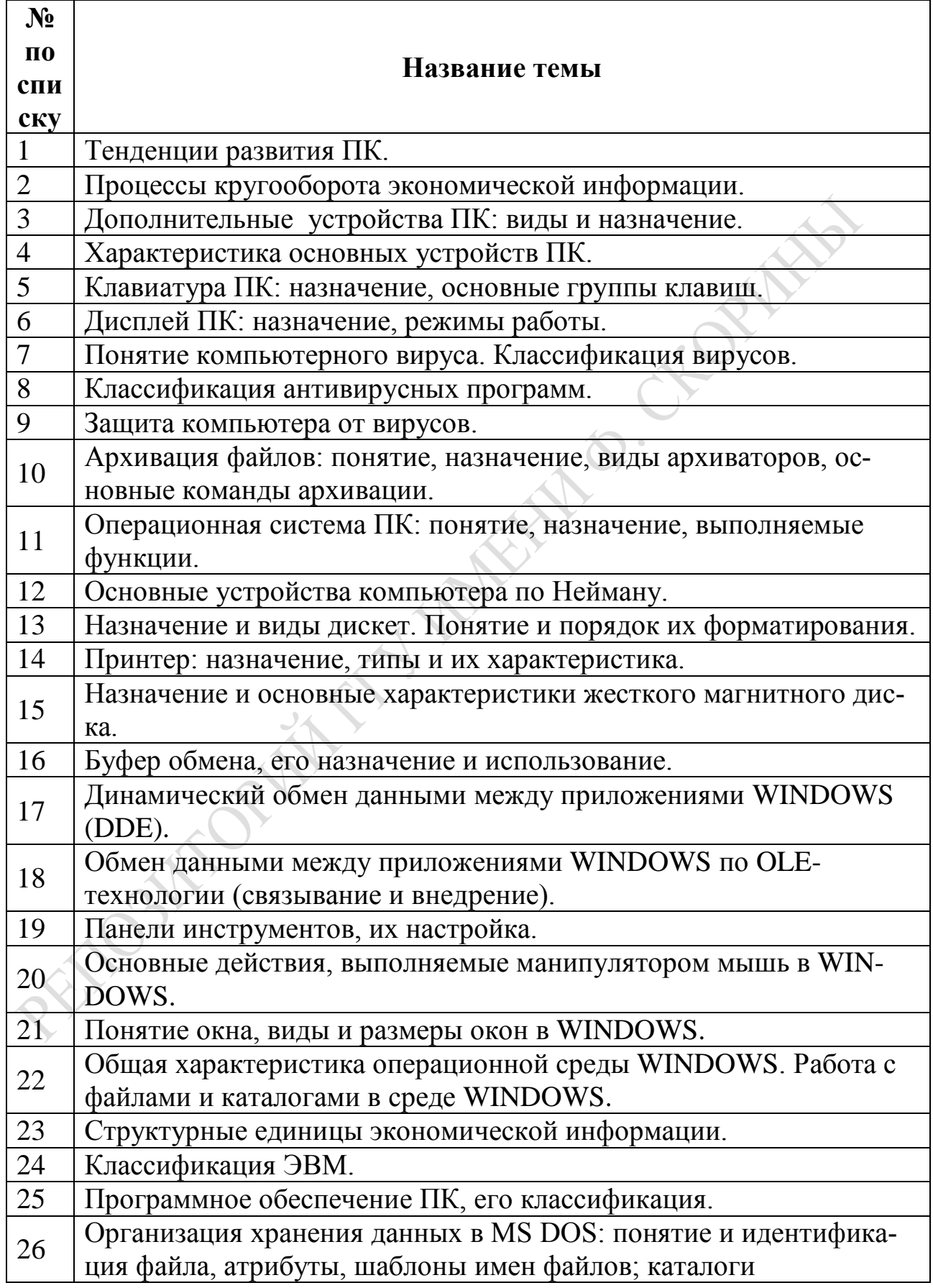
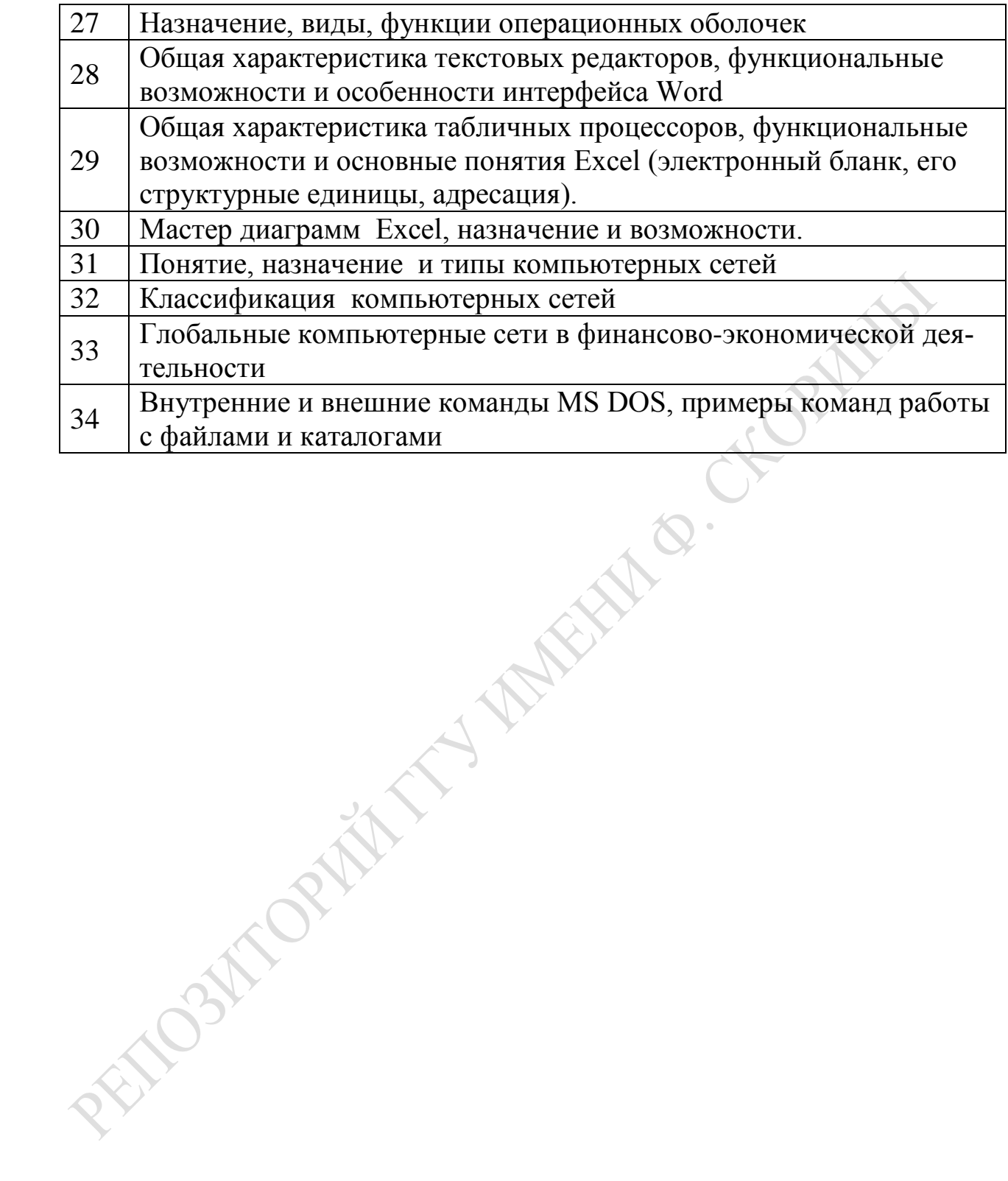

## **Приложение 6**

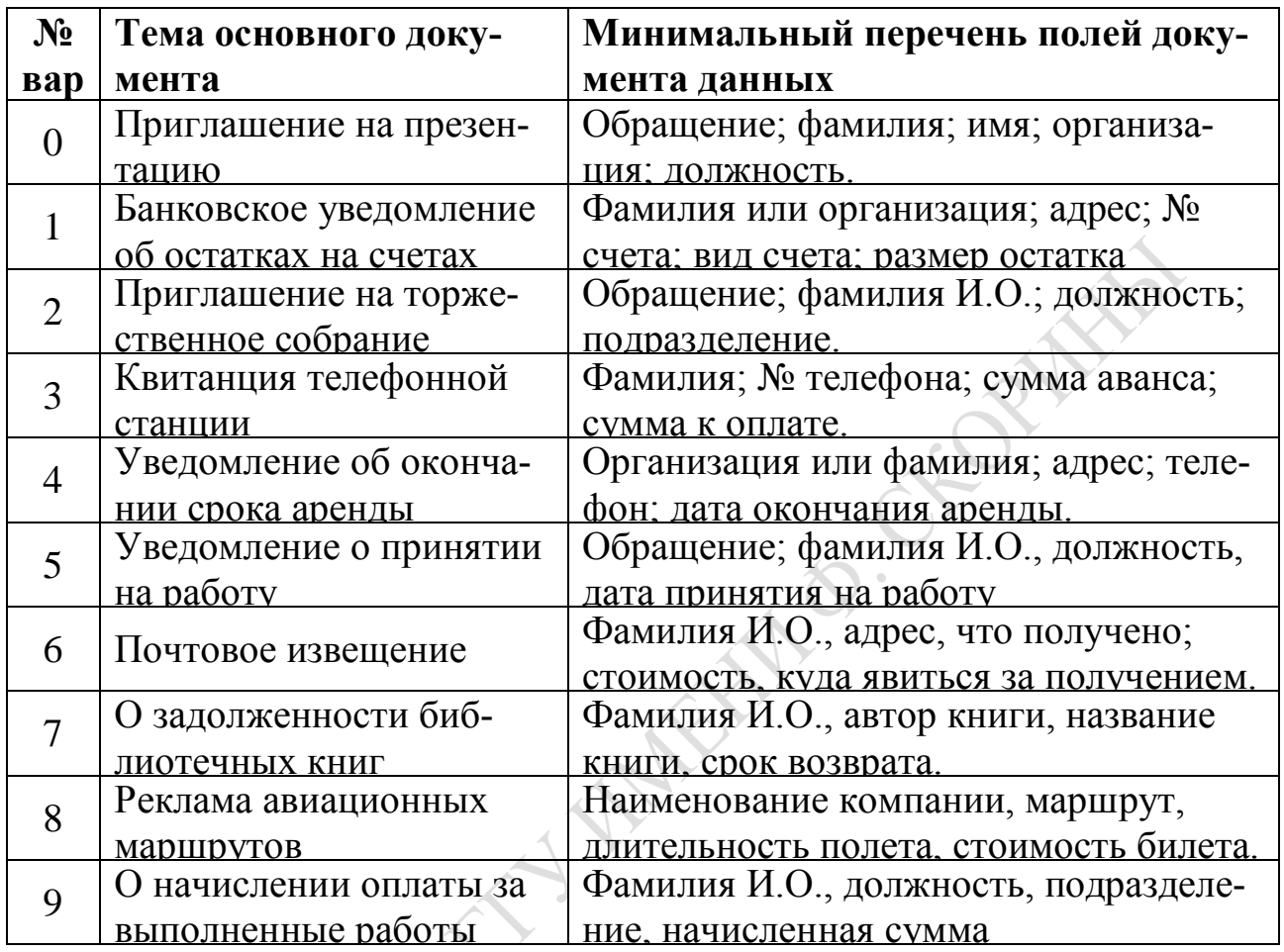